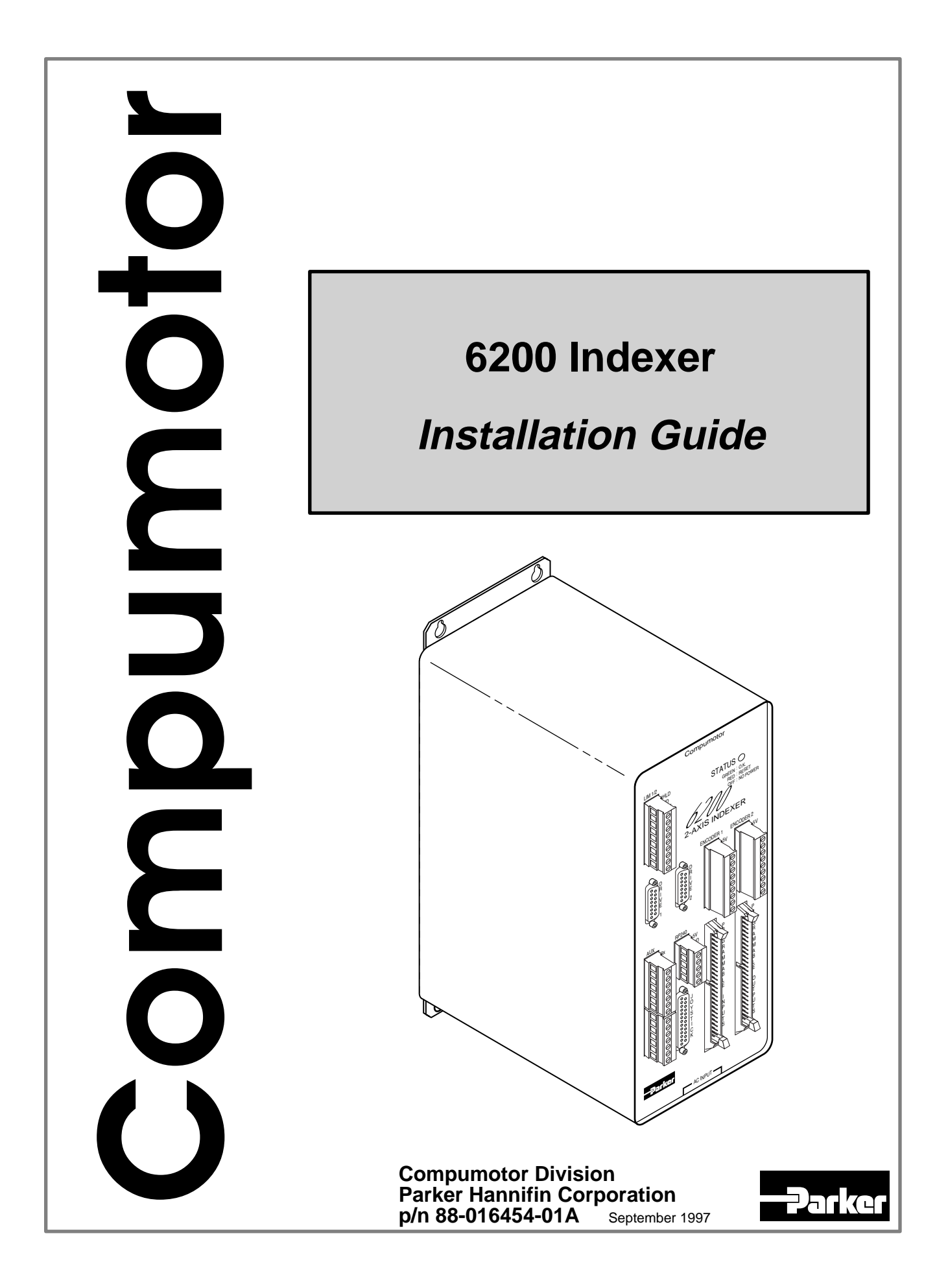

# <span id="page-1-0"></span>IMPORTANT **User Information**

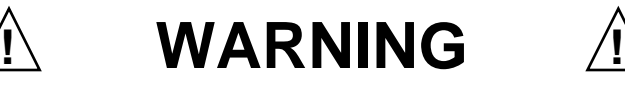

6000 Series products are used to control electrical and mechanical components of motion control systems. You should test your motion system for safety under all potential conditions. Failure to do so can result in damage to equipment and/or serious injury to personnel.

6000 Series products and the information in this user guide are the proprietary property of Parker Hannifin Corporation or its licensers, and may not be copied, disclosed, or used for any purpose not expressly authorized by the owner thereof.

Since Parker Hannifin constantly strives to improve all of its products, we reserve the right to change this user guide and software and hardware mentioned therein at any time without notice.

In no event will the provider of the equipment be liable for any incidental, consequential, or special damages of any kind or nature whatsoever, including but not limited to lost profits arising from or in any way connected with the use of the equipment or this user guide.

# **© 1992-7, Parker Hannifin Corporation All Rights Reserved**

Motion Architect is a registered trademark of Parker Hannifin Corporation. Motion Builder, CompuCAM and DDE6000 are trademarks of Parker Hannifin Corporation. Microsoft and MS-DOS are registered trademarks, and Windows, DDE and NetDDE are trademarks of Microsoft Corporation. Motion Toolbox is a trademark of Snider Consultants, Inc. LabVIEW is a registered trademark of National Instruments Corporation.

# **Technical Assistance**  $\implies$  Contact your local automation technology center (ATC) or distributor, or ...

# **North America and Asia:**

Compumotor Division of Parker Hannifin 5500 Business Park Drive Rohnert Park, CA 94928 Telephone: (800) 358-9070 or (707) 584-7558 Fax: (707) 584-3793 FaxBack: (800) 936-6939 or (707) 586-8586 BBS: (707) 584-4059 e-mail: tech\_help@cmotor.com Internet: http://www.compumotor.com

## **Europe** (non-German speaking)**:** Parker Digiplan 21 Balena Close Poole, Dorset England BH17 7DX Telephone: +44 (0)1202 69 9000 Fax: +44 (0)1202 69 5750

**Germany, Austria, Switzerland:** HAUSER Elektronik GmbH Postfach: 77607-1720

Robert-Bosch-Str. 22 D-77656 Offenburg Telephone: +49 (0)781 509-0 Fax: +49 (0)781 509-176

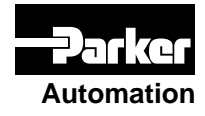

Product Feedback Welcome

E-mail: 6000user@cmotor.com

# **6200**

# **Documentation Enhancements**

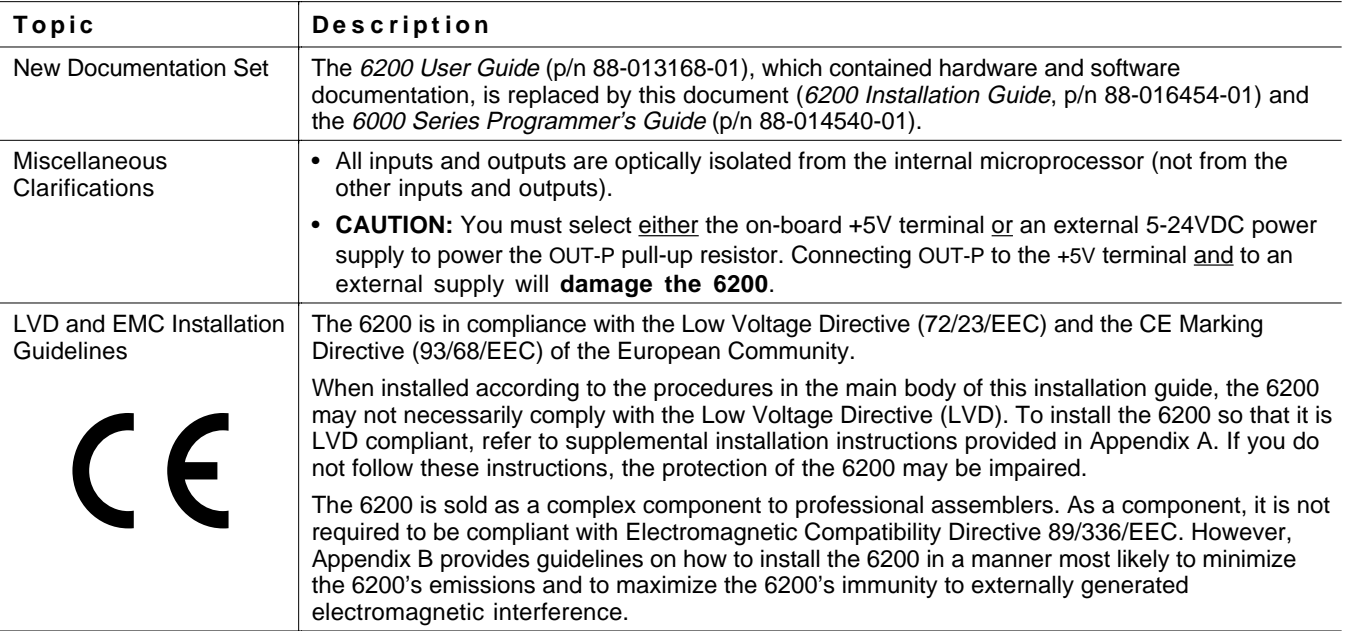

# **ABOUT THIS GUIDE**

# **Chapter 1. Installation**

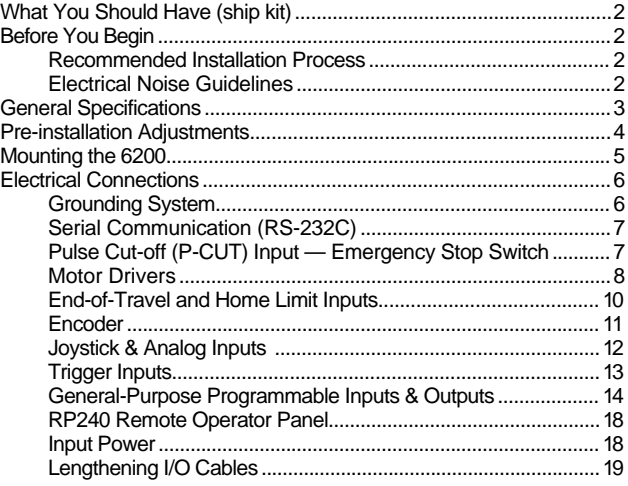

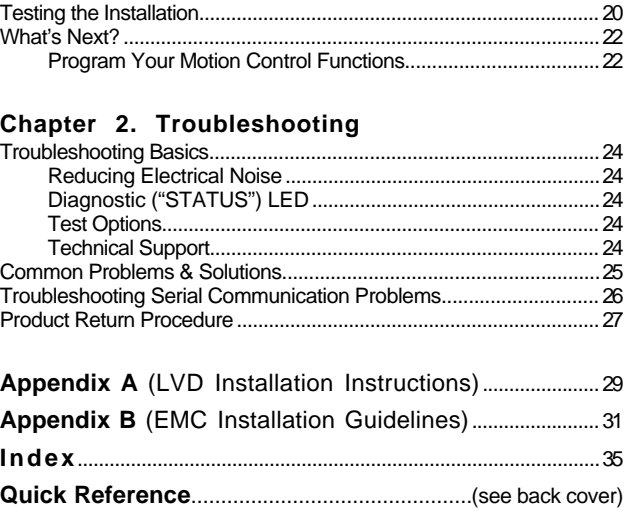

# Purpose of This Guide

This document is designed to help you install and troubleshoot your 6200 hardware system. Programming related issues are covered in the *6000 Series Programmer's Guide* and the *6000 Series Software Reference*.

# What You Should Know

To install and troubleshoot the 6200, you should have a fundamental understanding of:

- Electronics concepts, such as voltage, current, switches.
- Mechanical motion control concepts, such as inertia, torque, velocity, distance, force.
- Serial communication and terminal emulator experience: RS-232C

# Related Publications

- *6000 Series Software Reference*, Parker Hannifin Corporation, Compumotor Division; part number 88-012966-01
- *6000 Series Programmer's Guide*, Parker Hannifin Corporation, Compumotor Division; part number 88-014540-01
- Current *Parker Compumotor Motion Control Catalog*
- Schram, Peter (editor). *The National Electric Code Handbook (Third Edition).* Quincy, MA: National Fire Protection Association

# LVD & EMC Compliance

 $\epsilon$ 

The 6200 is in compliance with the Low Voltage Directive (72/23/EEC) and the CE Marking Directive (93/68/EEC) of the European Community.

When installed according to the procedures in the main body of this installation guide, the 6200 may not necessarily comply with the Low Voltage Directive (LVD). To install the 6200 so that it is LVD compliant, refer to supplemental installation instructions provided in Appendix A. If you do not follow these instructions, the protection of the 6200 may be impaired.

The 6200 is sold as a complex component to professional assemblers. As a component, it is not required to be compliant with Electromagnetic Compatibility Directive 89/336/EEC. However, Appendix B provides guidelines on how to install the 6200 in a manner most likely to minimize the 6200's emissions and to maximize the 6200's immunity to externally generated electromagnetic interference.

# CHAPTER ONE **Installation**

# **IN THIS CHAPTER**

- Product ship kit list
- Things to consider before you install the 6200
- General specifications table
- Optional pre-installation alterations (requires removal of chassis)
	- DIP switch settings for device address and autobaud feature
	- Jumper setting for programmable inputs to source or sink current
- Mounting the 6200
- Connecting all electrical components (includes specifications)
- Testing the installation
- Preparing for what to do next

To install the 6200 so that it is LVD compliant, refer to the supplemental instructions in Appendix B. Appendix C provides guidelines on how to install the 6200 in a manner most likely to minimize the 6200's emissions and to maximize the 6200's immunity to externally generated electromagnetic interference.

# What You Should Have (ship kit)

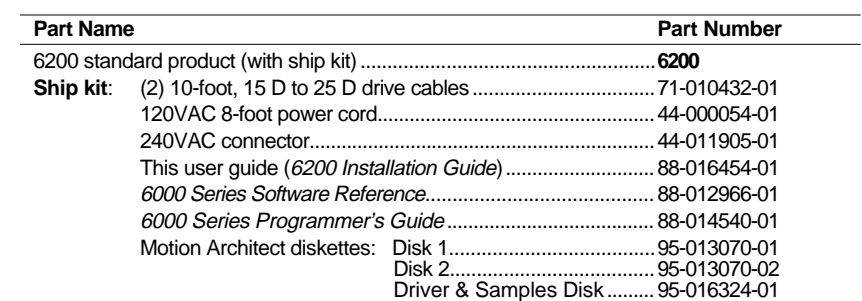

# Before You Begin

If an item is missing, call the factory (see phone numbers on inside front cover).

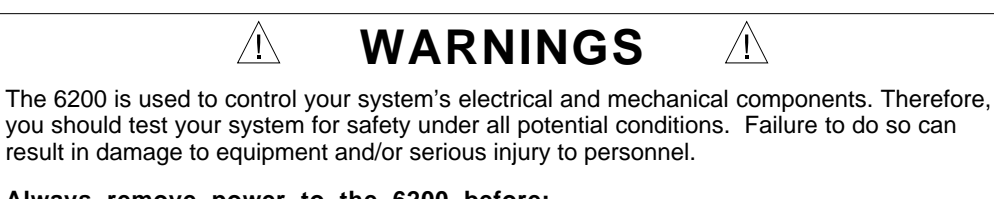

# **Always remove power to the 6200 before:**

- Connecting any electrical device (e.g., drive, encoder, inputs, outputs, etc.)
- Adjusting the DIP switches or other internal components

# Recommended Installation Process

- This chapter is organized sequentially to best approximate a typical
- 1. Review the general specifications.
- 2. Perform configuration/adjustments (if necessary).
- 3. Mount the 6200.
- 4. Connect all electrical system components.
- installation process.
- 5. Test the installation. 6. Mount the motor and couple the load.
- 7. Program your motion control functions. Programming instructions are provided in the *6000 Series Programmer's Guide* and in the *6000 Series Software Reference*. We recommend using the programming tools provided in Motion Architect for Windows (found in your ship kit). You can also benefit from the optional iconic programming interface called Motion Builder (sold separately) and from other software tools listed on page 22.

# Electrical Noise Guidelines

- Do not route high-voltage wires and low-level signals in the same conduit.
- Ensure that all components are properly grounded.
- Ensure that all wiring is properly shielded.
- Page 19 provides noise suppression guidelines for lengthening I/O cables.
- Appendix B (page 31) provides guidelines on how to install the 6200 in a manner most likely to minimize the 6200's emissions and to maximize the 6200's immunity to externally generated electromagnetic interference.

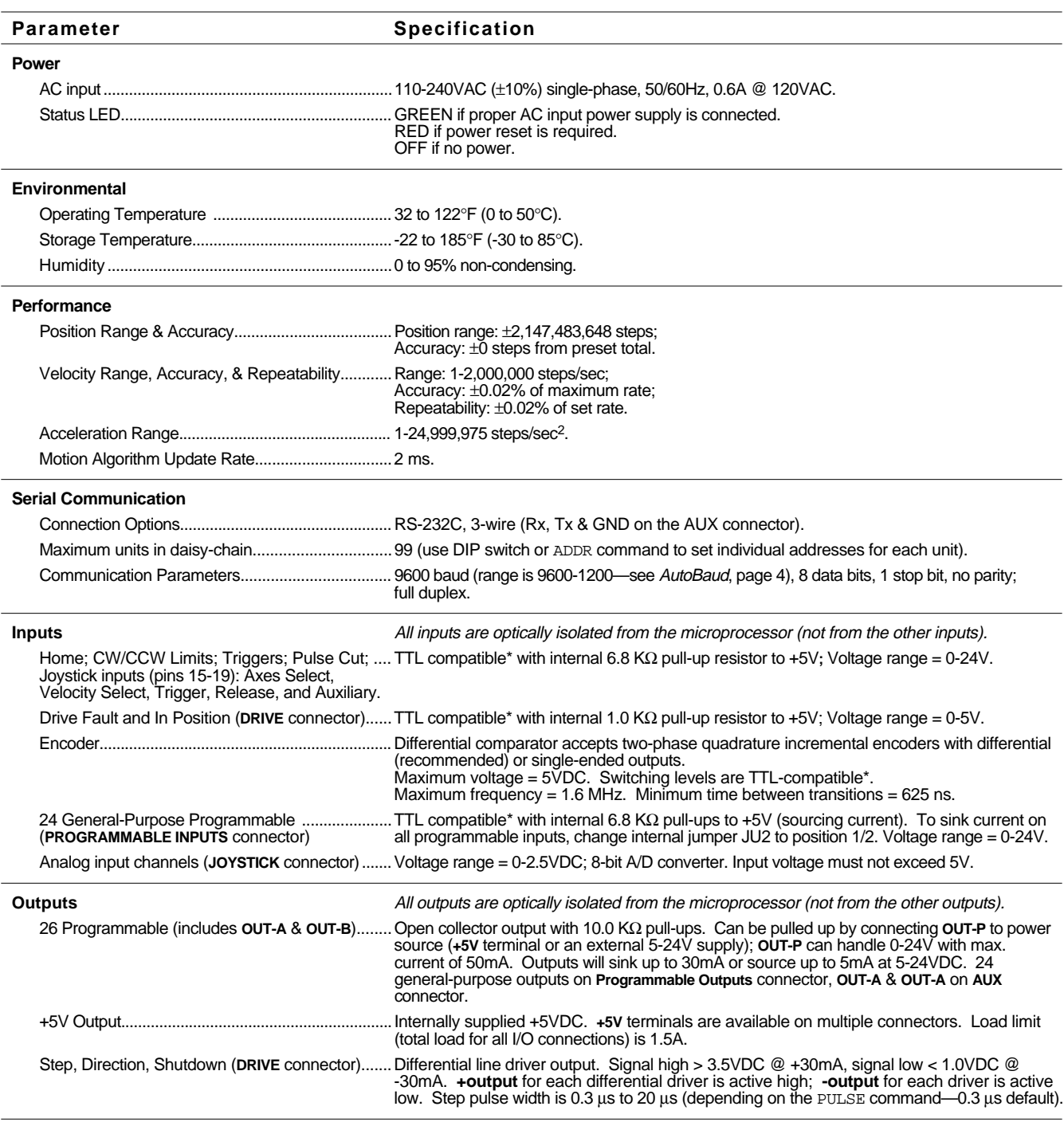

\* TTL-compatible switching voltage levels: Low ≤ 0.4V, High ≥ 2.4V.

# **Factory Settings May Be Sufficient (if so, skip this section)**

- DIP Switches (Device Address Selection; Autobaud Feature): Device address is set to zero. **NOTE**: If you are connecting multiple units in a daisy-chain or multi-drop, you can automatically establish the device address by using the ADDR command, thereby eliminating the need to access the internal DIP switches. The factory default baud rate is 9600 (maximum setting).
- Jumper JU2 (Configuring the Programmable Inputs as Sourcing or Sinking): The factory configuration is that all of the generalpurpose programmable inputs (24 inputs on the **PROGRAMMABLE INPUTS** 50-pin connector) source current; that is, they are pull-up to the internal +5V supply through internal jumper JU2.

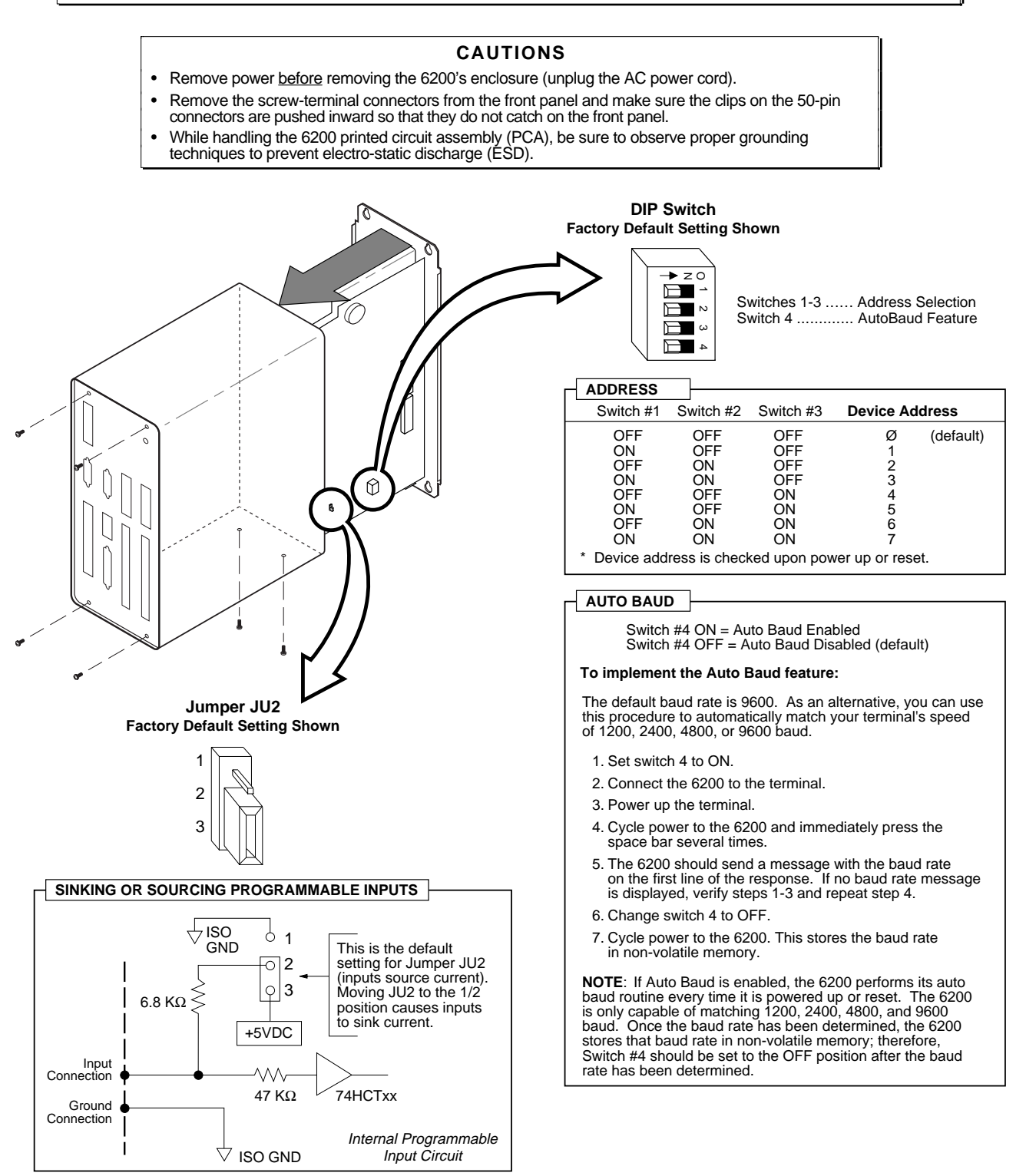

# **Before you mount the 6200**

Check the list below to make sure you have performed all the necessary configuration tasks that require accessing internal components (DIP switches and jumper JU2).

- Select device address (DIP switches). If you are not connecting multiple 6200 units in an RS-232C daisy chain, use the factory setting. If you need to change this setting, refer to page 4 for instructions.
- Select sinking or sourcing configuration for the 24 programmable inputs (jumper JU2). If your application requires the 6200's 24 programmable inputs (on the **PROGRAMMABLE INPUTS** connector) to source current, use the factory setting. If your application requires the programmable inputs to sink current, refer to page 4 for instructions.

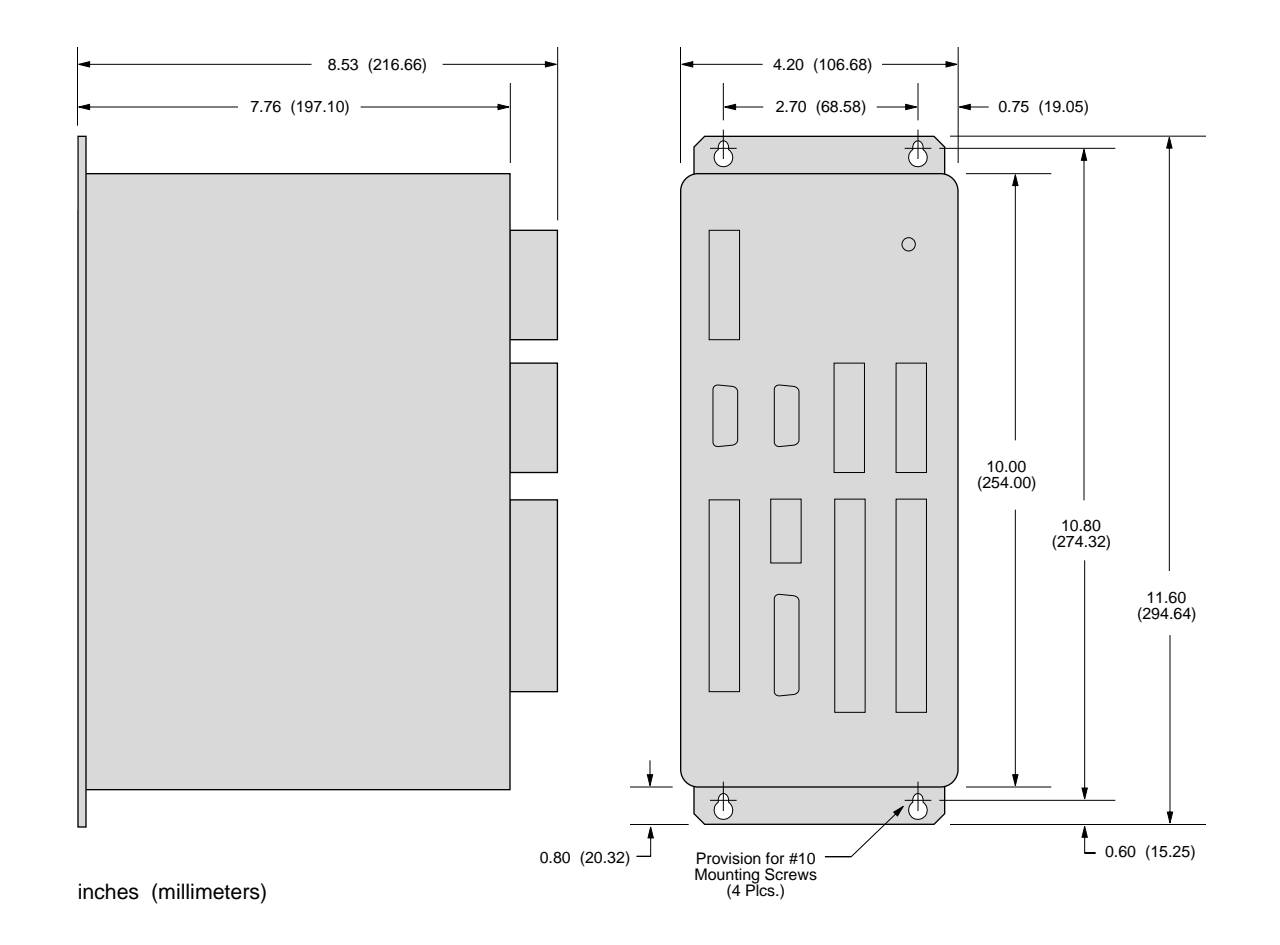

**Environmental Considerations**

**Temperature.** Operate the 6200 in ambient temperatures between  $32^{\circ}F(0^{\circ}C)$  and  $122^{\circ}F(50^{\circ}C)$ . Provide a minimum of 2 inches (50.8 mm) of unrestricted air-flow space around the 6200 chassis (see illustration). Fan cooling may be necessary if adequate air flow is not provided.

**Humidity**. Keep below 95%, non-condensing.

**Airborne Contaminants, Liquids**. Particulate contaminants, especially electrically conductive material, such as metal shavings and grinding dust, can damage the 6200. Do not allow liquids or fluids to come in contact with the 6200 or its cables.

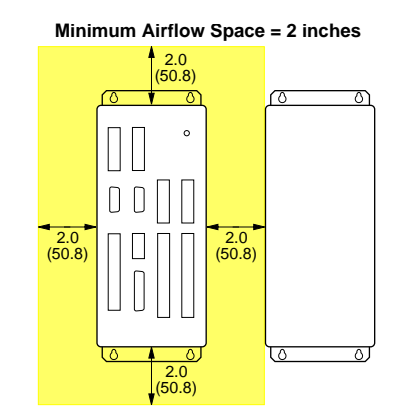

 $\big($ 

[To install the 6200 so that it is LVD compliant, refer also to the](#page-34-0) supplemental instructions in Appendix A (page 29).

Appendix B (page 31) provides guidelines on how to install the 6200 in a [manner most likely to minimize the 6200's emissions and to maximize the](#page-36-0) 6200's immunity to externally generated electromagnetic interference.

# Grounding System

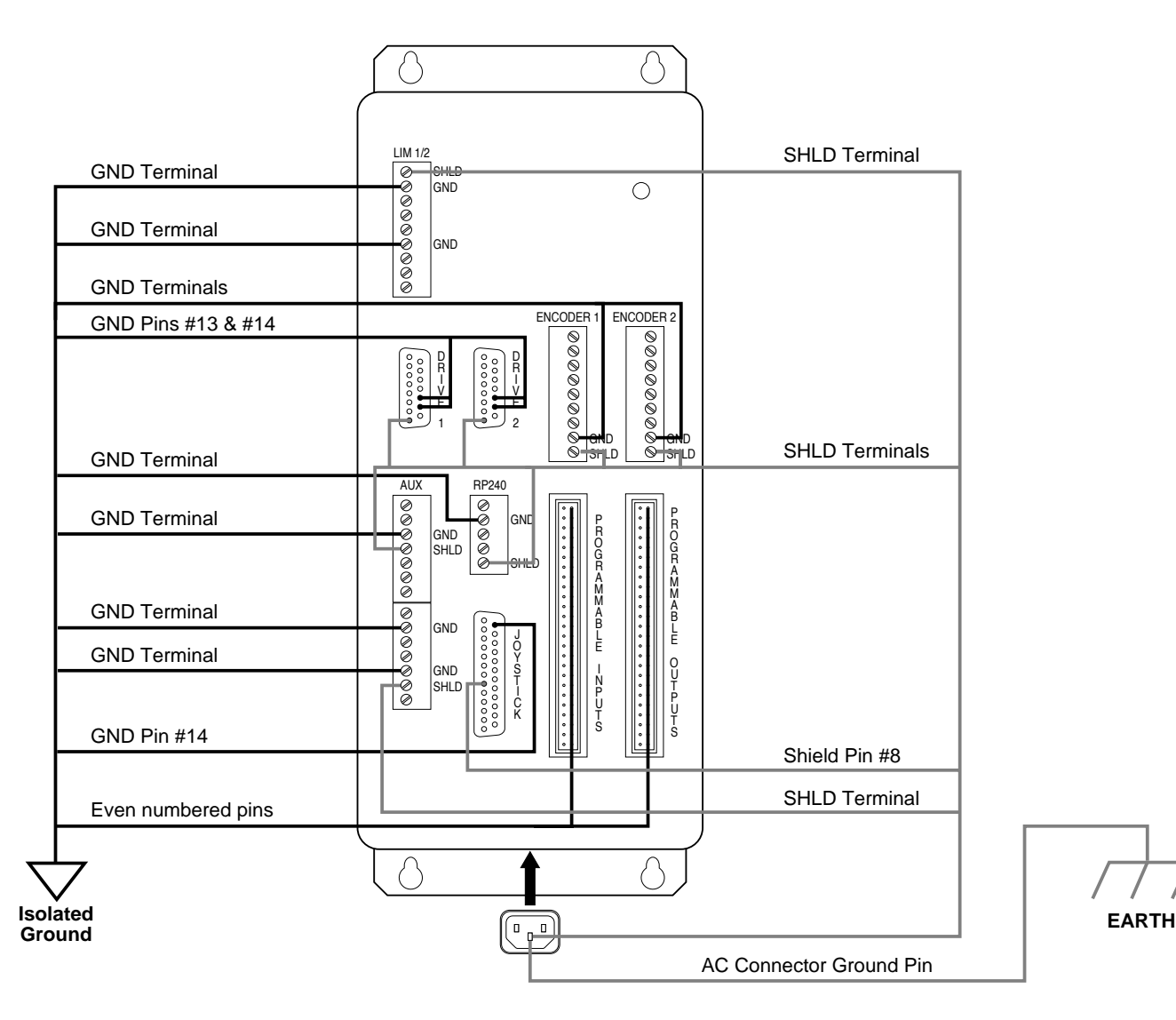

# **Opto-Isolation on Inputs and Outputs**

The inputs and outputs are isolated from the internal micro-processor, but are not isolated from the other inputs and outputs.

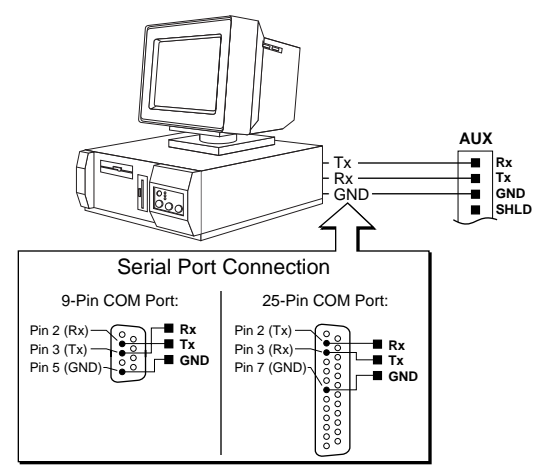

# **RS-232C Connections**

**NOTE**: Maximum RS-232C cable length is 50 feet (15.25 meters)

# **RS-232C Daisy-Chain Connections\***

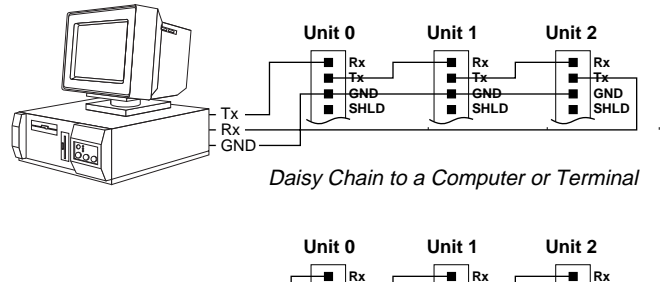

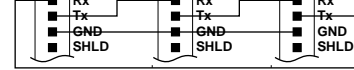

Stand-Alone Daisy Chain

Be sure to set unique devices addresses for each unit. **\*** To set the address, use the DIP switch (see page 4), or use the ADDR command (see 6000 Series Software Reference).

# Pulse Cut-off (P-CUT) Input — Emergency Stop Switch

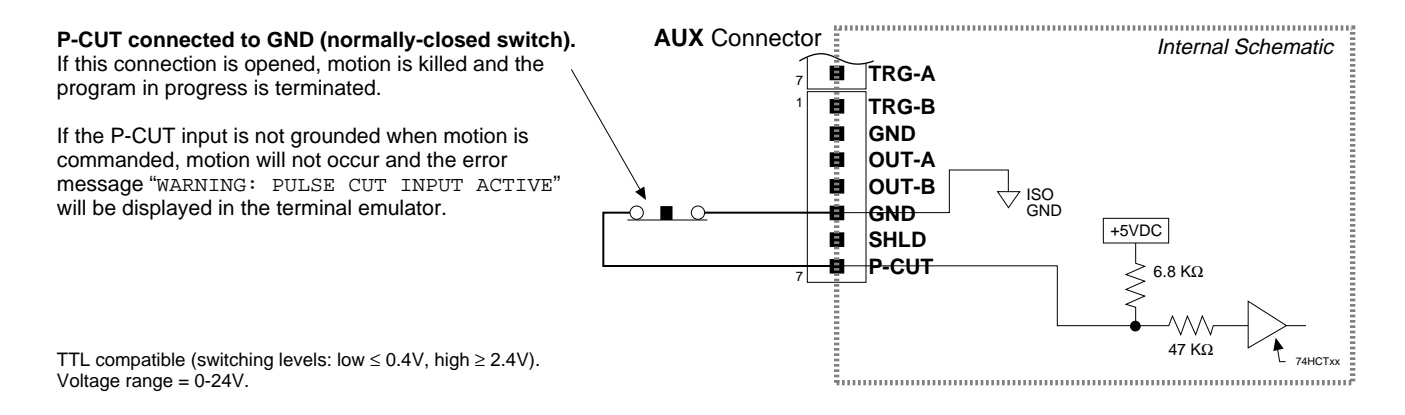

# Motor Drivers

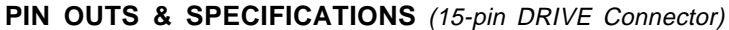

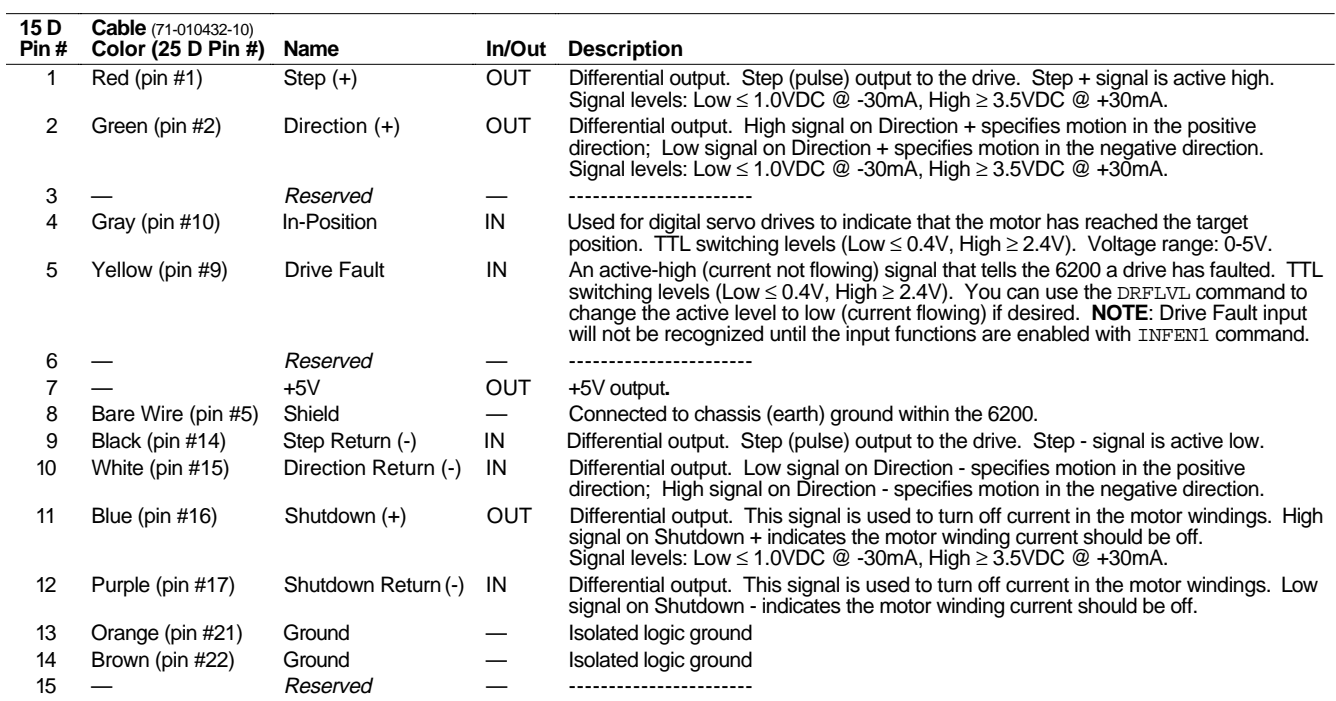

# **INTERNAL SCHEMATICS**

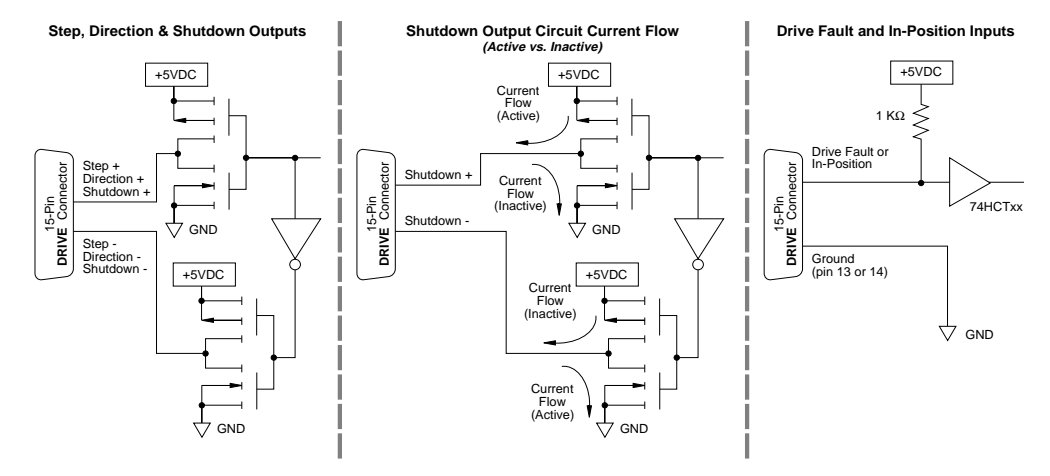

# **CONNECTIONS**

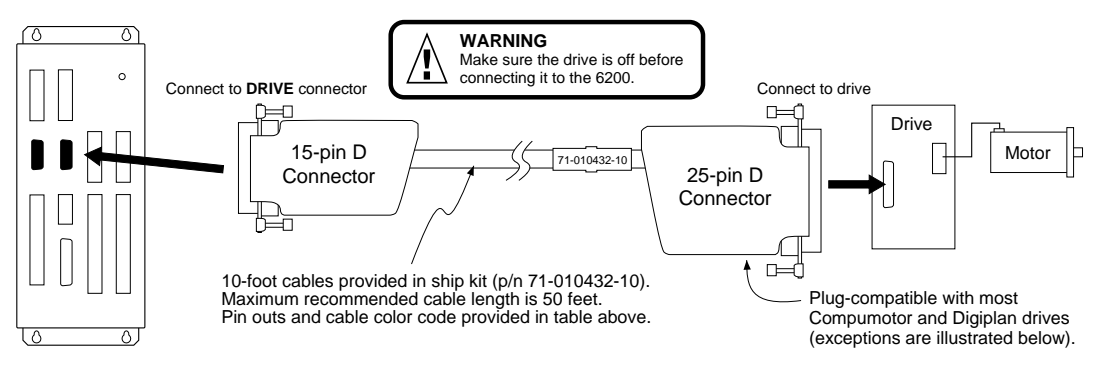

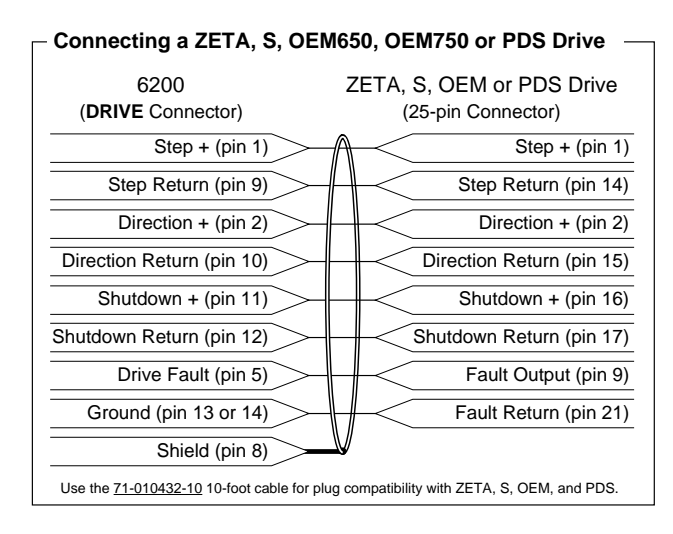

# **Connecting an OEM670SD Drive**

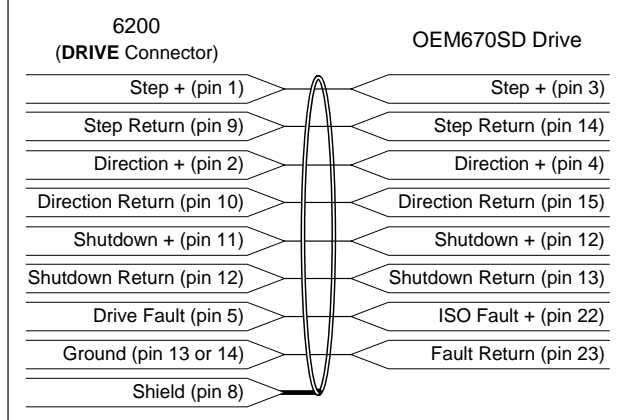

 **Connecting a Linearserv Drive**

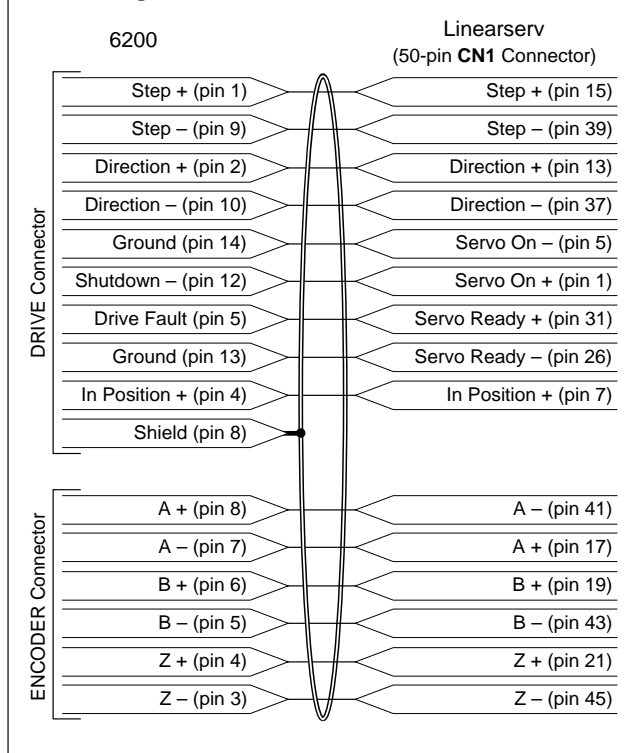

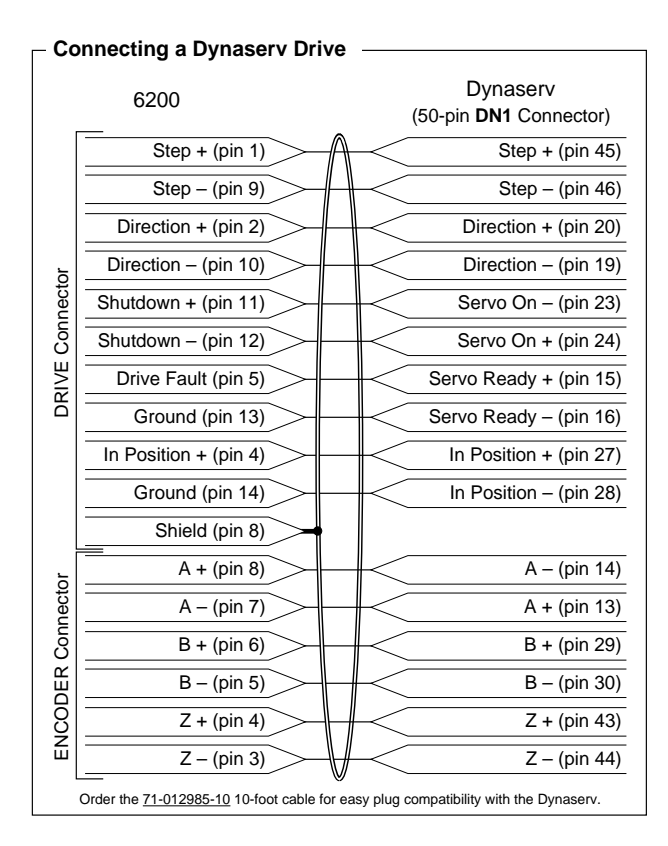

# **Connecting a PKH130M Drive**

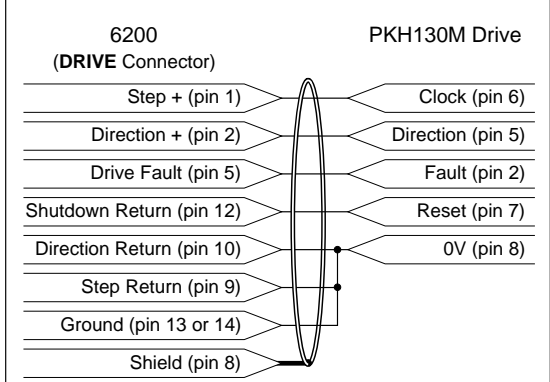

# End-of-Travel and Home Limit Inputs

# **NOTES**

- Motion will not occur on an axis until you do one of the following:
	- Install end-of-travel (**CW** & **CCW**) limit switches.
	- Disable the limits with the LHØ command (recommended only if load is not coupled). - Change the active level of the limits with the LHLVL command.
- Refer to the Basic Operation Setup chapter in the 6000 Series Programmer's Guide for in-depth discussions about using end-of-travel limits and homing.

# **CONNECTIONS & INTERNAL SCHEMATICS**

# **HOM connected to GND (normally-open switch).** The home limit input is used during a homing move, which is initiated with the HOM command. After initiating the homing move, the

⌒

controller waits for the home switch to close, indicating that the load has reached the "home" reference position. The active level (default is active low) can be changed with the HOMLVL command. You can also use an encoder's Z channel pulse, in conjunction with the home switch, to determine the home position (this feature is enabled with the HOMZ1 command).

**CW & CCW connected to GND (normally-closed switches).** Mount each switch such that the load forces it to open before it reaches the physical travel limit (leave enough room for the load to stop). When the load opens the switch, the axis stops at the decel value set with the LHAD command. The motor will not be able to move in that same direction until you execute a move in the opposite direction and clear the limit by closing the switch (or you can disable the limits with the LHØ command, but this is recommended only if the motor is not coupled to the load). The active level (default is active low) can be changed with the LHLVL command.

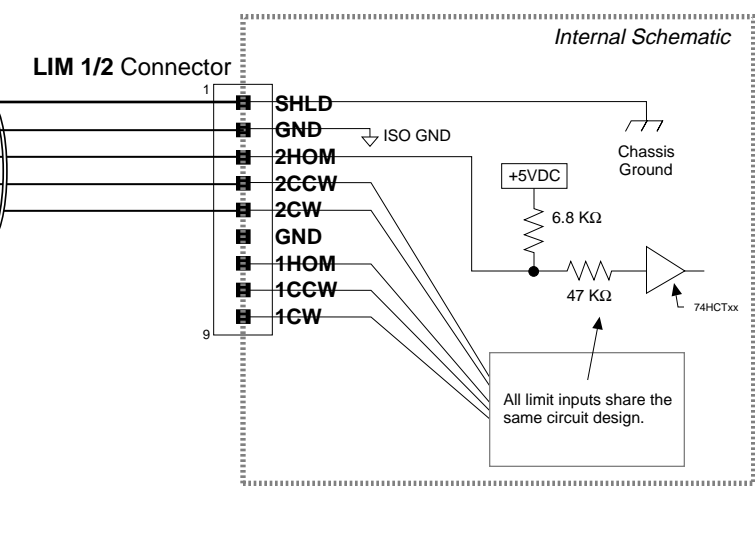

# **PIN OUTS & SPECIFICATIONS** (LIM 1/2 Connector)

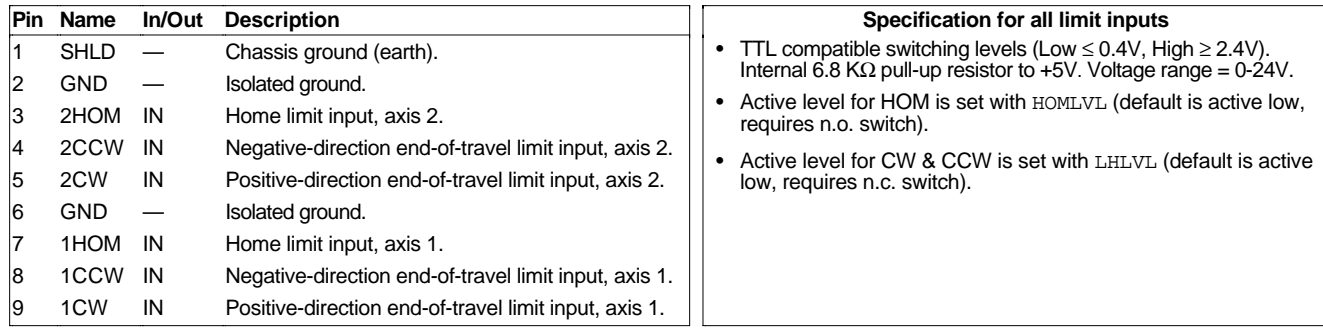

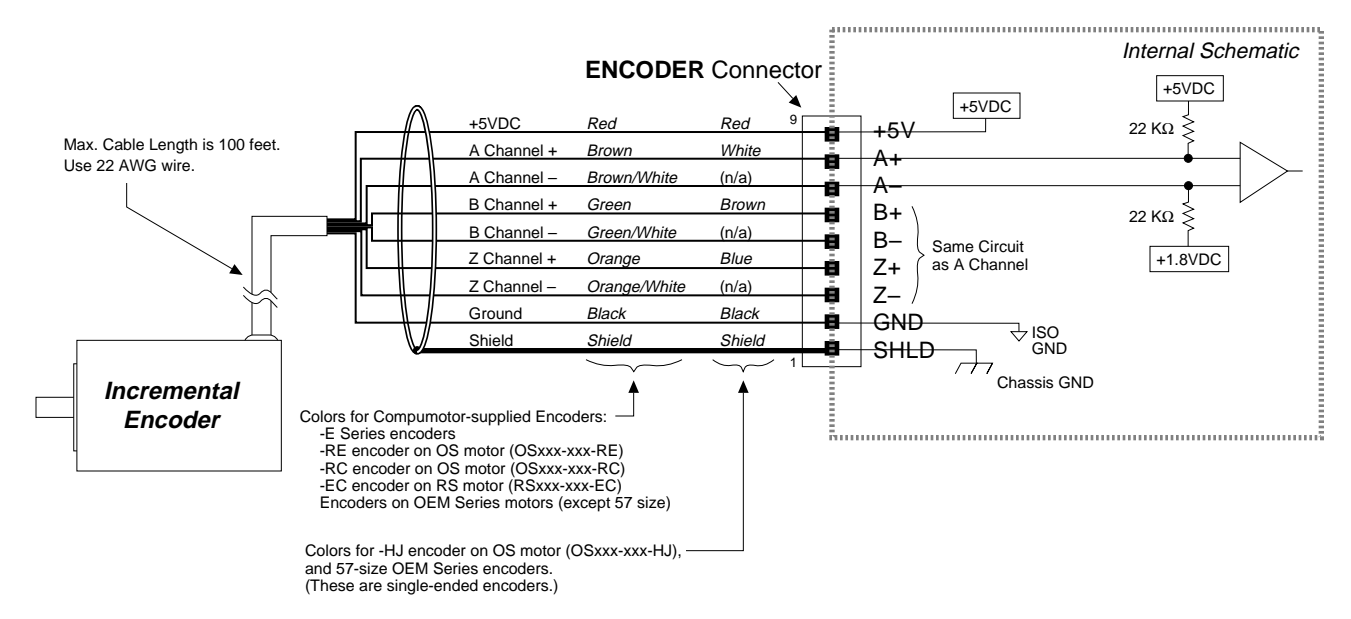

# **CONNECTIONS & INTERNAL SCHEMATICS**

# **PIN OUTS & SPECIFICATIONS** (ENCODER Connector)

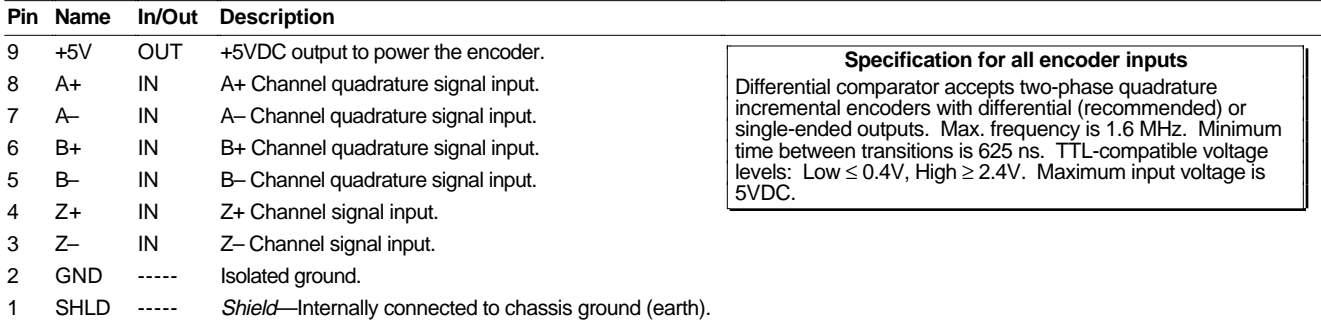

# **Requirements for Non-Compumotor Encoders**

- Use incremental encoders with two-phase quadrature output. An index or Z channel output is optional. **Differential outputs are recommended.**
- It must be a 5V (< 200mA) encoder to use the 6200's **+5V** output. Otherwise, it must be separately powered with TTL-compatible (low ≤ 0.4V, high ≥ 2.4V) or open-collector outputs.
- If you are using a single-ended encoder, leave the **A–**, **B–** and **Z–** terminals on the 6200 unconnected.

# Joystick & Analog Inputs

# **CONNECTIONS**

# **Joystick**

# **Feedrate Control** (Using a Potentiometer)

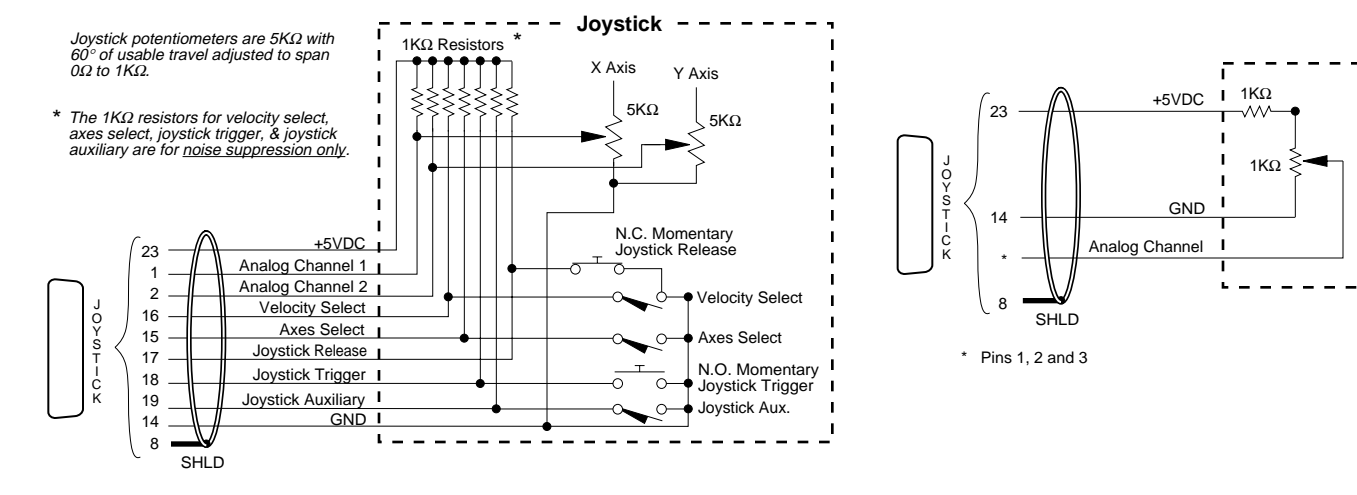

# **INTERNAL SCHEMATICS**

# **Joystick Input Circuit Analog Channel Input Circuit**

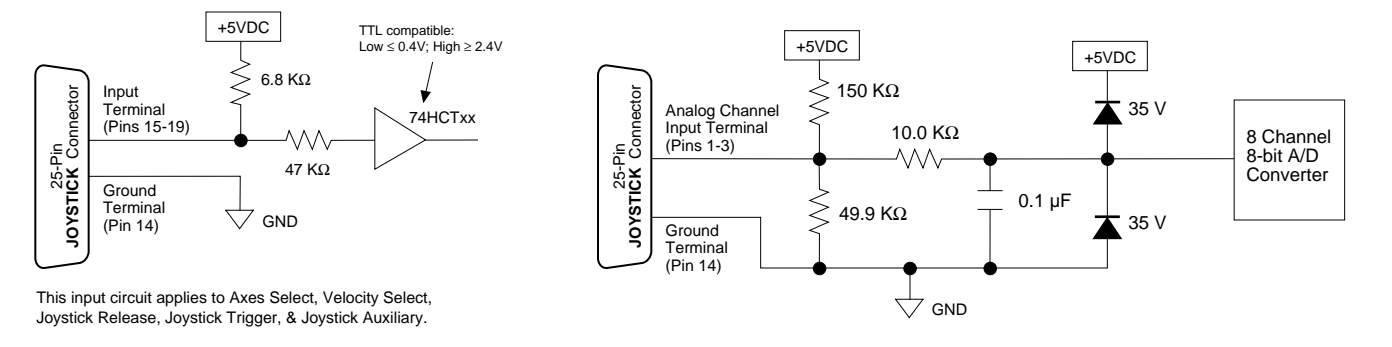

# **PIN OUTS & SPECIFICATIONS**

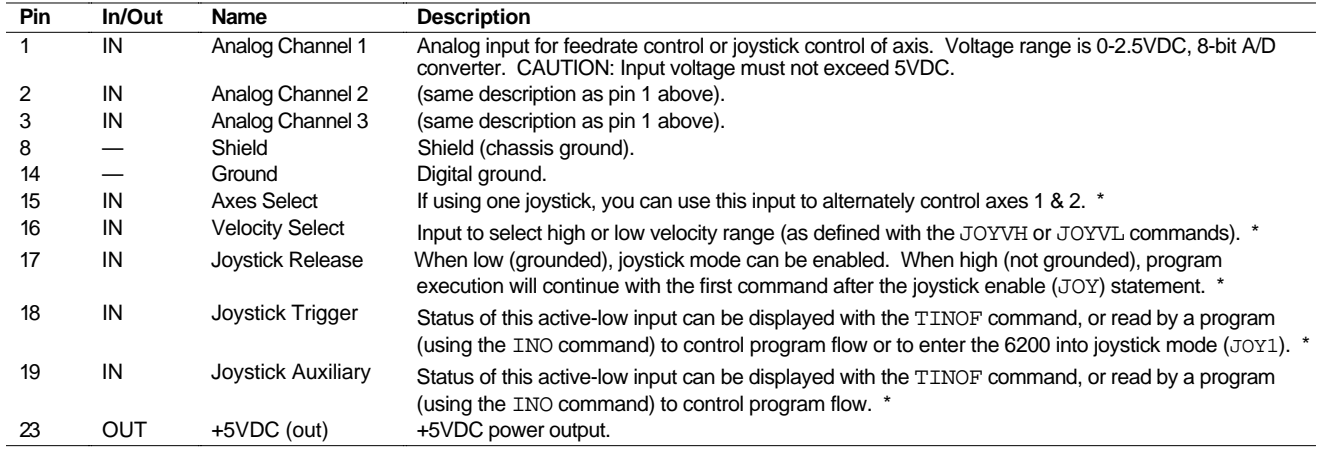

\* Input voltage range for pins 15-19 is 0-24VDC. TTL compatible (switching voltage levels: Low ≤ 0.4V, High ≥ 2.4V).

# Trigger Inputs

# **TRG-A and TRG-B connected to GND (normally-open switches).**

The active level (default is active low) can be changed with the INLVL command.

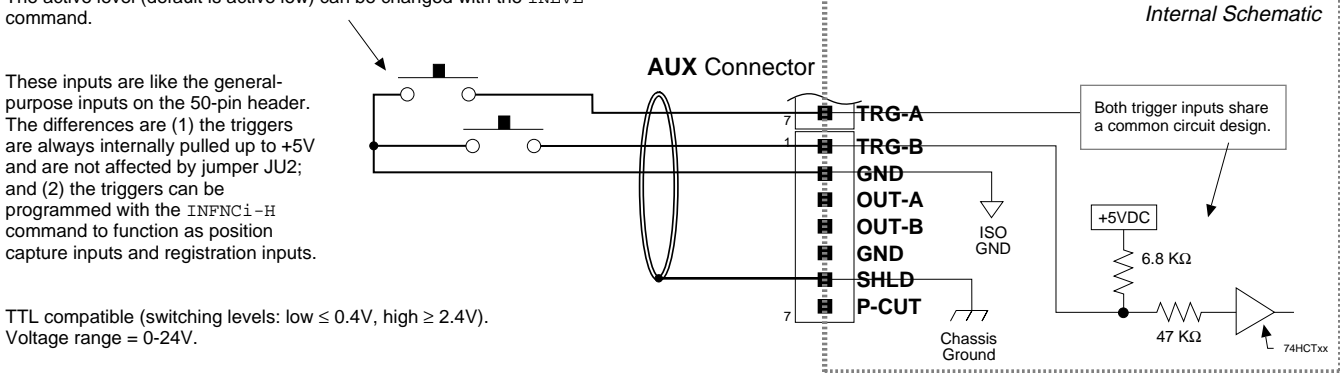

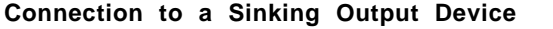

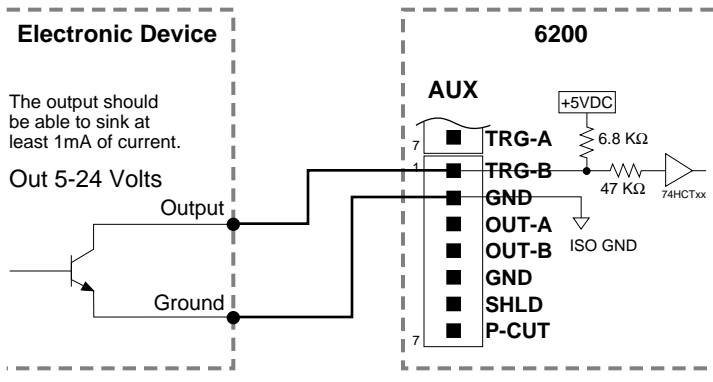

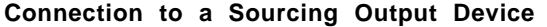

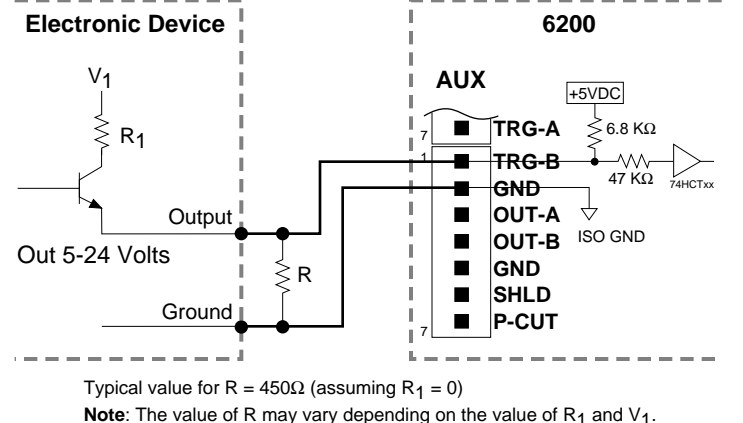

The resistor provides a path for current to flow from the device when the output is active.

# **PROGRAMMING TIP**

**Connecting to a sinking output?** Set the trigger input's active level to low with the INLVL command (Ø = active low, default setting). **Connecting to a sourcing output?** Set the trigger input's active level to high with the INLVL command ( $1 =$  active high). Thus, when the output is active, the TIN status command will report a "1" (indicates that the input is active), regardless of the type of output that is connected. For details on setting the active level and checking the input status refer to the INLVL and TIN command descriptions in the 6000 Series Software Reference.

# General-Purpose Programmable Inputs & Outputs

**VM50 ADAPTOR** — for screw-terminal connections

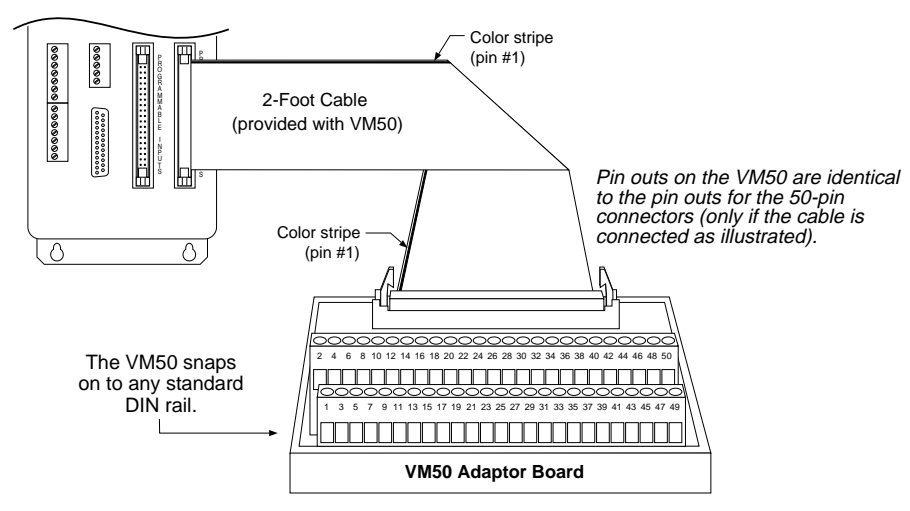

# **PIN OUTS & SPECIFICATIONS**

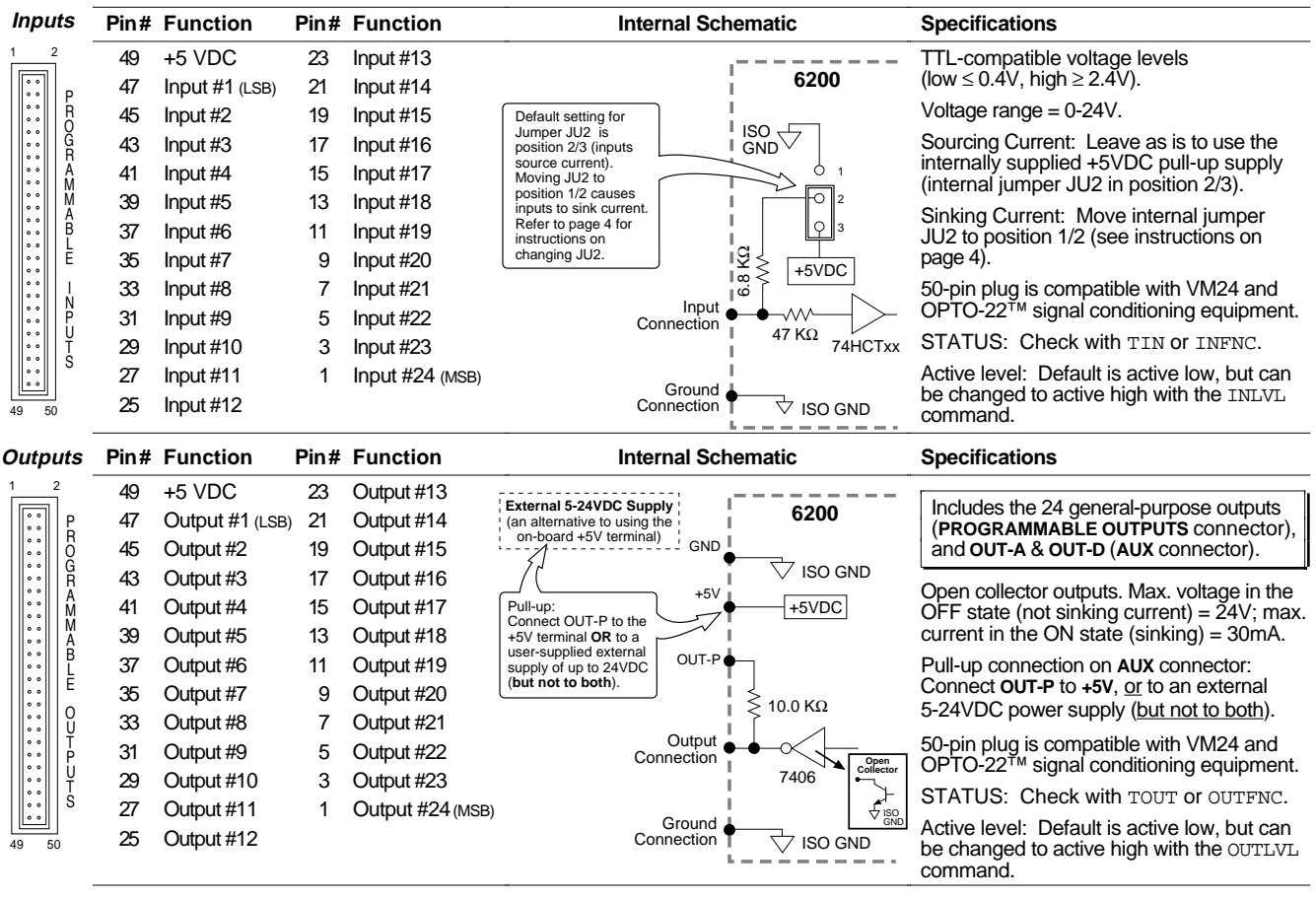

**NOTE:** All even-numbered pins are connected to a common logic ground (DC ground) — see drawing on page 6. LSB = least significant bit; MSB = most significant bit

**CAUTION**: You must select either the on-board **+5V** terminal or an external power supply to power the **OUT-P** pull-up resistor. Connecting **OUT-P** to the **+5V** terminal and an external supply will **damage the 6200**.

# **INPUT CONNECTIONS** — Connecting to electronic devices such as PLCs

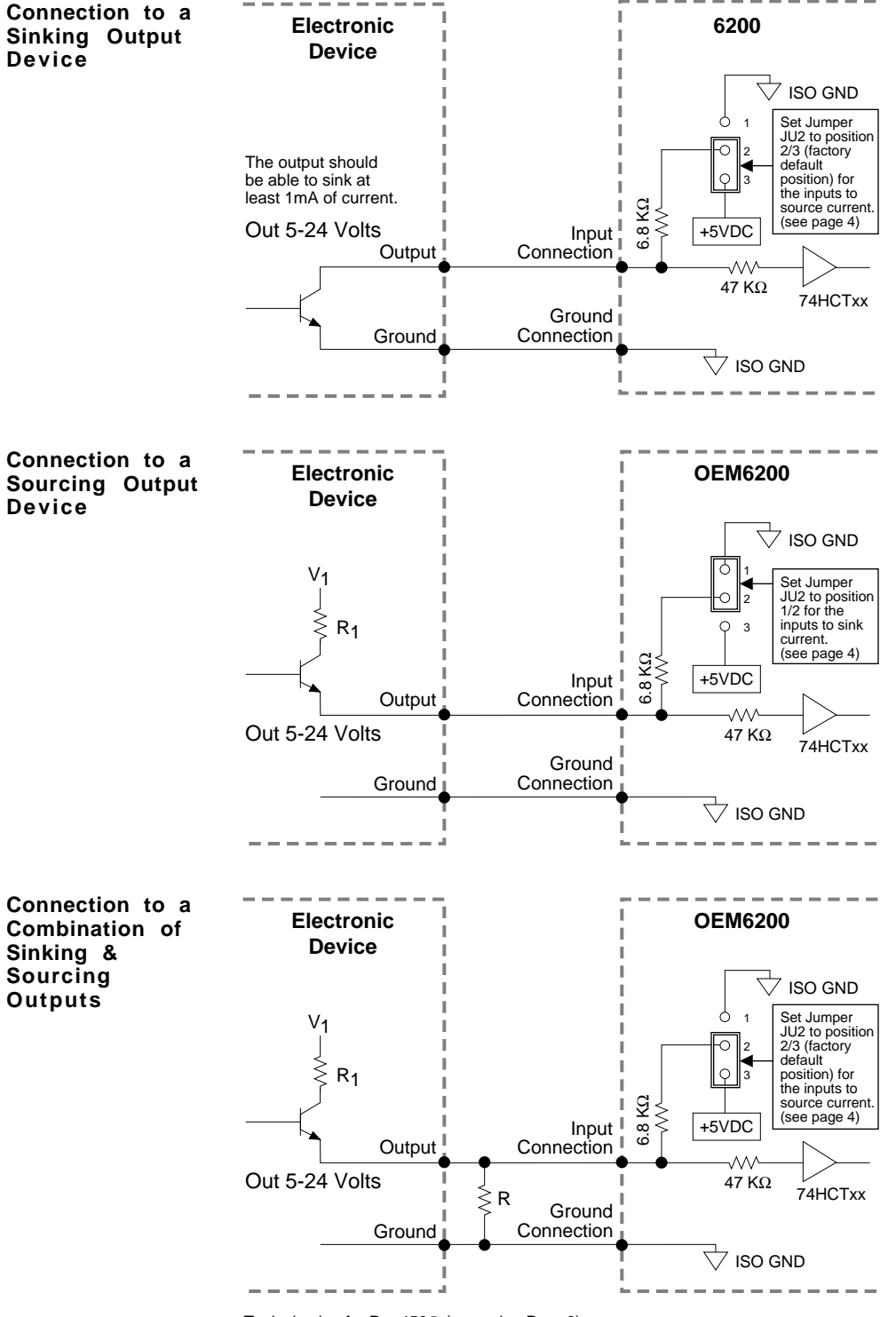

# **PROGRAMMING TIP**

**Connecting to a sinking output?** Set the input's active level to low with the INLVL command  $(\emptyset = \text{active low}).$ 

**Connecting to a sourcing output?** Set the input's active level to high with the INLVL command  $(1 = active high)$ .

Thus, when the output is active, the TIN status command will report a "1" (indicates that the input is active), regardless of the type of output that is connected.

Details on setting the active level and checking the input status are provided in the 6000 Series Programmer's Guide. Refer also to the INLVL and TIN command descriptions in the 6000 Series Software Reference.

Typical value for  $R = 450\Omega$  (assuming  $R_1 = 0$ )

**Note**: The value of R may vary depending on the value of R<sub>1</sub> and V<sub>1</sub>.

NOTE: If you will be connecting to a combination of sourcing and sinking outputs, set internal jumper JU2 to position 2/3 so that the inputs source current to **+5V** to accommodate sinking output devices (factory default setting). (See page 4 for instructions on setting JU2.) Then for each individual input connected to a sourcing output, wire an external resistor between the 6200's programmable input terminal and ground (see "R" in above drawing). The resistor provides a path for current to flow from the device when the output is active.

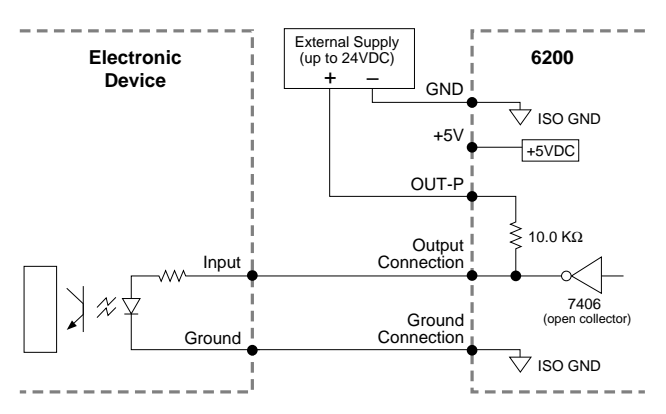

# **Connection to a Sinking Input (active high) Connection to a Sourcing Input (active low)**

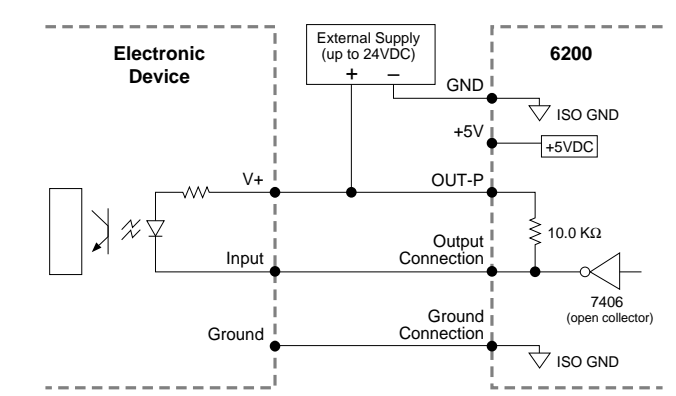

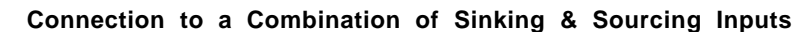

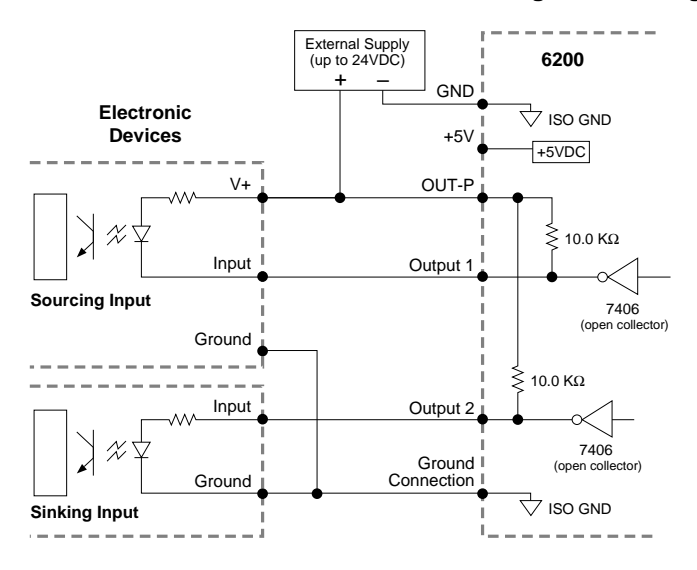

and sinking inputs can be accommodated at the same voltage level. Be aware of the input impedance of the sourcing input module, and make sure that there is enough current flowing through the input module while in parallel with the OUT-P pull-up resistor.

Combinations of sourcing

# **Connection to an Inductive Load (active low)**

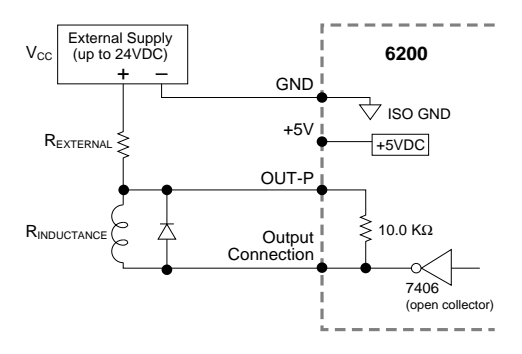

Use an external diode when driving inductive loads. Connect the diode in parallel to the inductive load, attaching the anode to the 6200 output and the cathode to the supply voltage of the inductive load, via an external resistor. To size the external resistor, use this formula:

$$
\frac{V_{CC}}{R_{EXTERNAL} + R_{INDUCTANCE}} \leq 30mA
$$

## **PROGRAMMING TIP**

**Connecting to an activehigh sinking input?** Set the output's active level to high with the OUTLVL command  $(1 =$  active high).

**Connecting to an activelow sourcing input?** Set the output's active level to low with the OUTLVL command  $(\emptyset = \text{active low}).$ 

Thus, when the 6200's output is activated, current will flow through the attached input and the TOUT status command will report a "1" (indicates that the output is active), regardless of the type of input that is connected.

Details on setting the active level and checking the output status are provided in the 6000 Series Programmer's Guide. Refer also to the OUTLVL and TOUT command descriptions in the 6000 Series Software Reference.

# **Connection to the Compumotor TM8 Module**

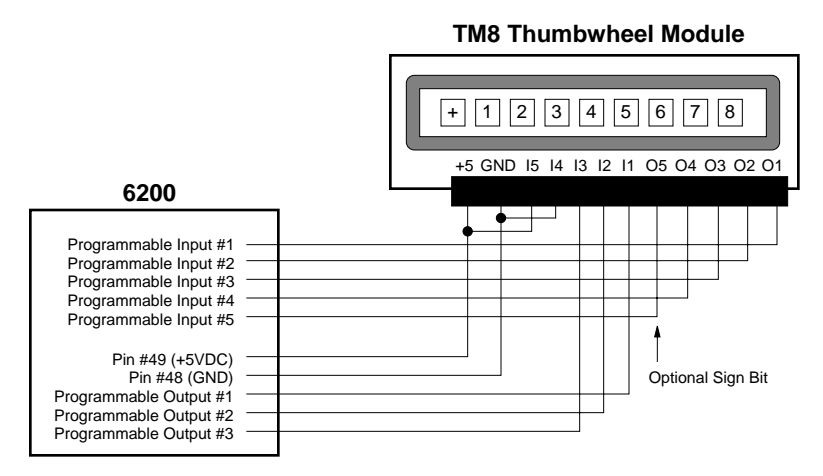

# **Connection to your own Thumbwheel Module**

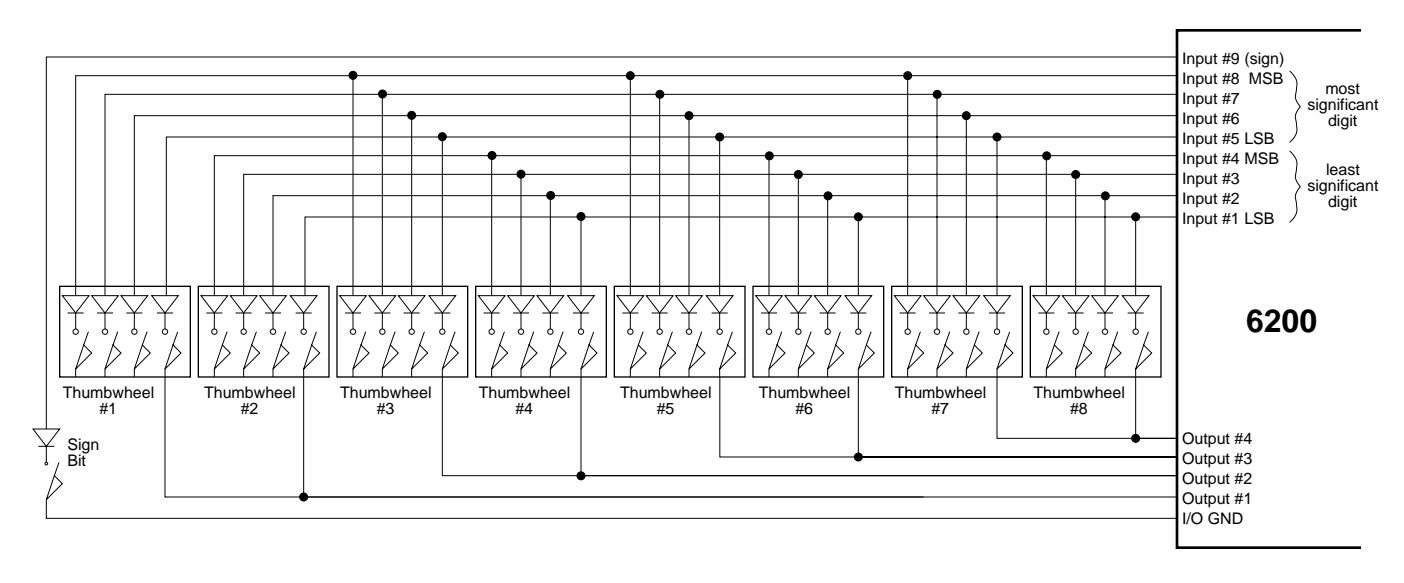

# RP240 Remote Operator Panel

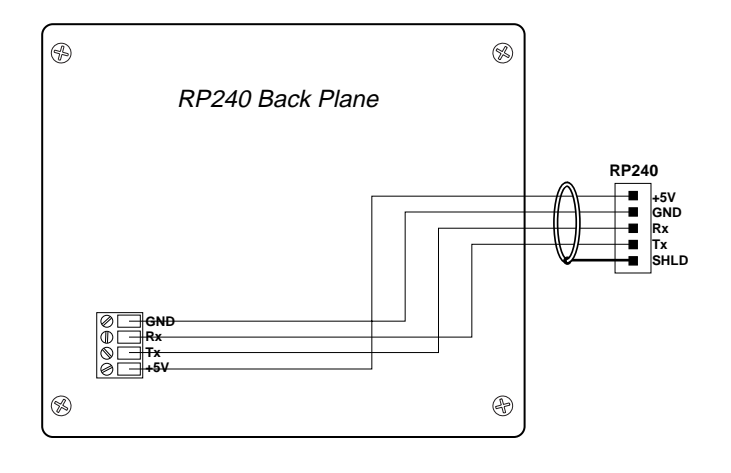

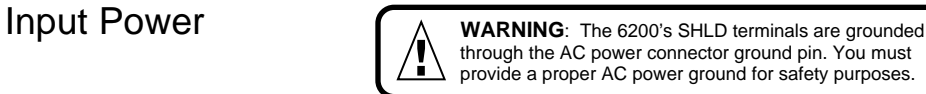

# **AC Input** — 110-240VAC (±10%) single-phase, 50/60Hz, 0.6A @ 120VAC

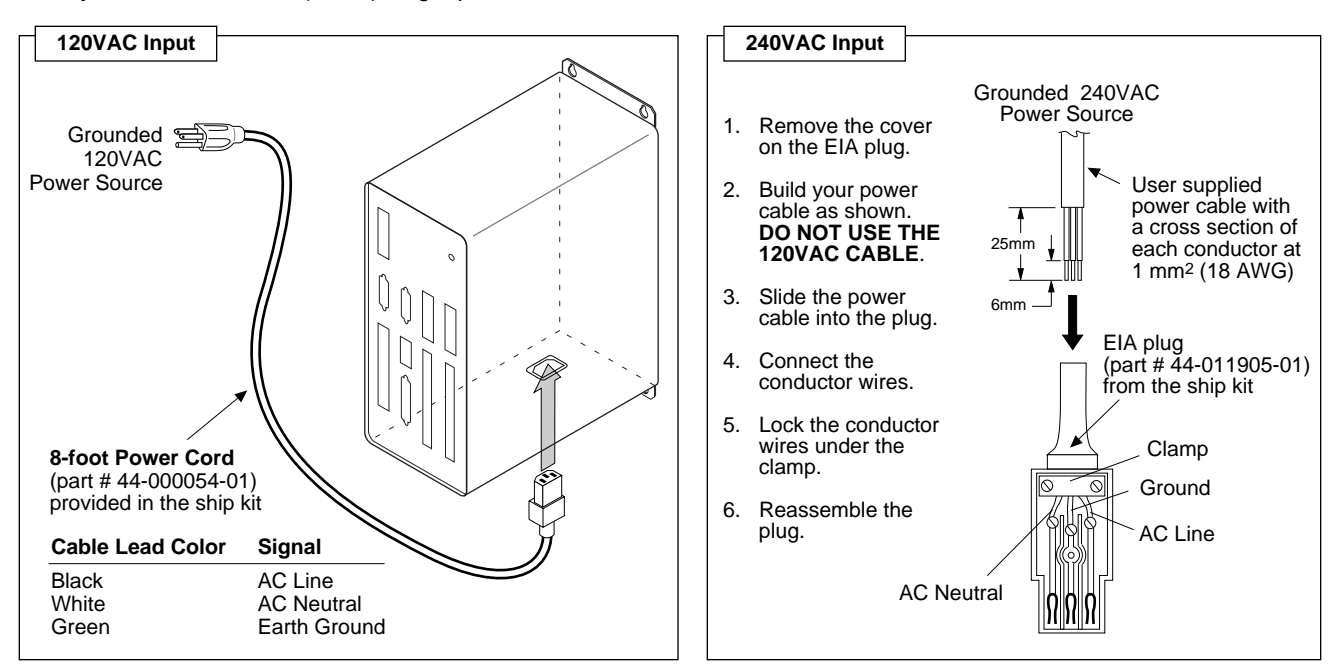

Bear in mind that lengthening cables increases noise sensitivity. (The maximum length of cables is ultimately determined by the environment in which the equipment will be used.) If you lengthen the cables, follow the precautions below to minimize noise problems.

- Use a minimum wire size of 22 AWG.
- Use twisted pair shielded cables and connect the shield to a **SHLD** terminal on the 6200. Leave the other end of the shield disconnected.
- Do not route I/O signals in the same conduit or wiring trays as high-voltage AC wiring or motor cables.

**Reducing noise on limit inputs (HOM, CW, & CCW) and trigger inputs (TRG-A and TRG-B).** If you are experiencing noise problems, try adding resistors to reduce noise sensitivity (see illustration below).

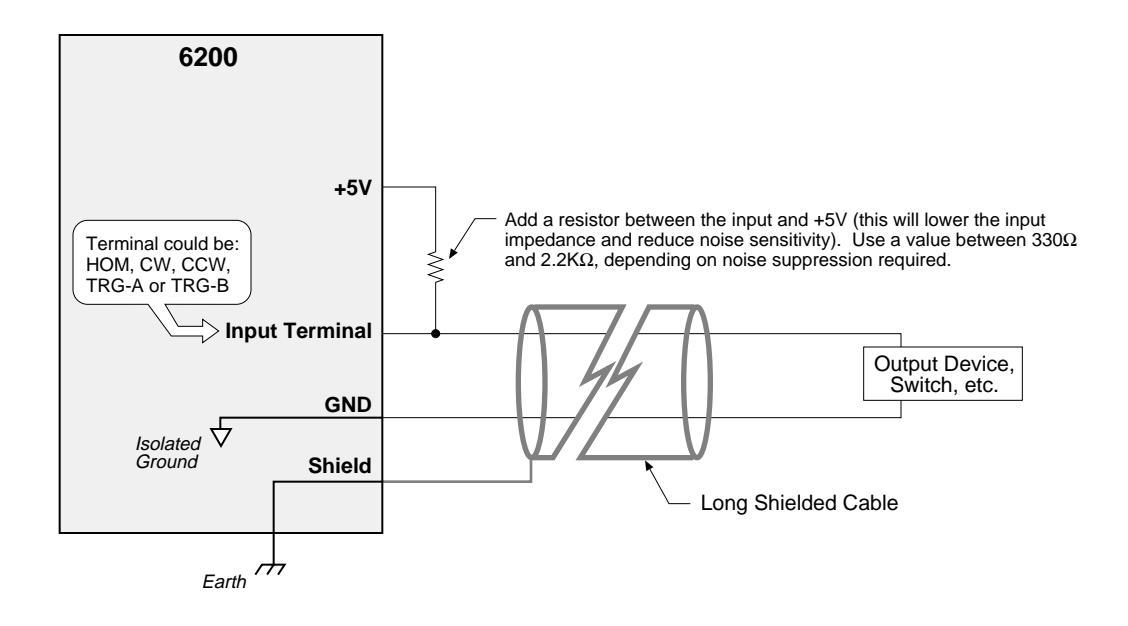

 $\sqrt{N}$ 

# **WARNING**

 $\bigwedge$ 

This test procedure allows you to control I/O and produce motion. Make sure that exercising the I/O will not damage equipment or injure personnel. We recommend that you perform these tests with the motor uncoupled from the load; however, if you leave the motor coupled to the load, make sure that you can move the load without damaging equipment or injuring personnel (and be ready to use the **P-CUT** emergency stop switch or the <ctrl>K command to stop motion in a moment's notice).

## **Test Setup** ♦ 8 Computer or Terminal LIM 1/2 status<sup>o</sup> SHLD GND GREEN<br>GREEN<br>OFF 2HOM RED : RESET OFF : NO POWER Serial Connection: 2CCW 2CW *6200*  $\rightarrow$  RS-232C  $\rightarrow$ GND 1HOM (see page 6) 1CCW 2-AXIS INDEXER 1CW ENCODER 1 ENCODER 2 +5V D D A+ A+ R R A-A-**Terminal Emulation for IBM/Compatibles** I I B+ B+ V B-B-E E Z+ Z+ 1 2 To communicate with the 6200, you will need a terminal emulation Z-Z-GND GND SHLD SHLD program. We recommend you use Motion Architect, a Windowsbased program that is included in your ship kit. Motion Architect AUX RP240 provides terminal emulation and program editor features as part of  $_{\rm B}$ +5V Tx GND P R GND its ensemble of programming tools. O G SHLD Tx G R +5V SHLD R Using Motion Architect: A OUT-P A M M TRG-A M M Power up the 6200. A A TRG-B B B 2. To install Motion Architect, insert Disk 1 into your computer's disk drive and run the Setup program (setup.exe). GND L J L OUT-A E E OUT-B Y I GND Follow the instructions in the Setup program. **NOTE**: Be sure U T N P P P-CUT U to install the driver files for your product; the Setup program will prompt you for the "6000 Driver and Samples" disk U K S S (you can find these disks in your AT6n50 ship kit). In the Setup program's last dialog (indicating that Motion Architect has been installed successfully), select "Yes, I want to run Motion Architect now" and click the "Finish" button to launch Motion Architect. ♦ ∧ 4. From Motion Architect's main menu, click on the "Product" pull-down menu and click on "Selection" to invoke the "6000 Series Product Selection" dialog box. In the dialog box, select "6200" and click the Okay button. 5. From Motion Architect's main menu, click on "Terminal" to launch the terminal emulator. The terminal window will display a startup message, followed by a command prompt (>); this Connect to grounded indicates that you are communicating with the 6200. 110-240VAC power source (see page 22 for details) If you use a different terminal emulation software package, make<br>sure to configure it as follows: 9600 Baud sure to configure it as follows: 8 Data Bits No Parity 1 Stop Bit Full Duplex Enable XON/XOFF **Having serial communication problems?** Refer to page 26 for help.

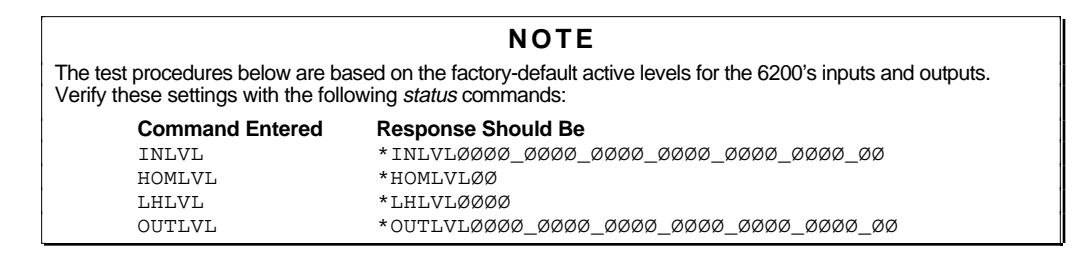

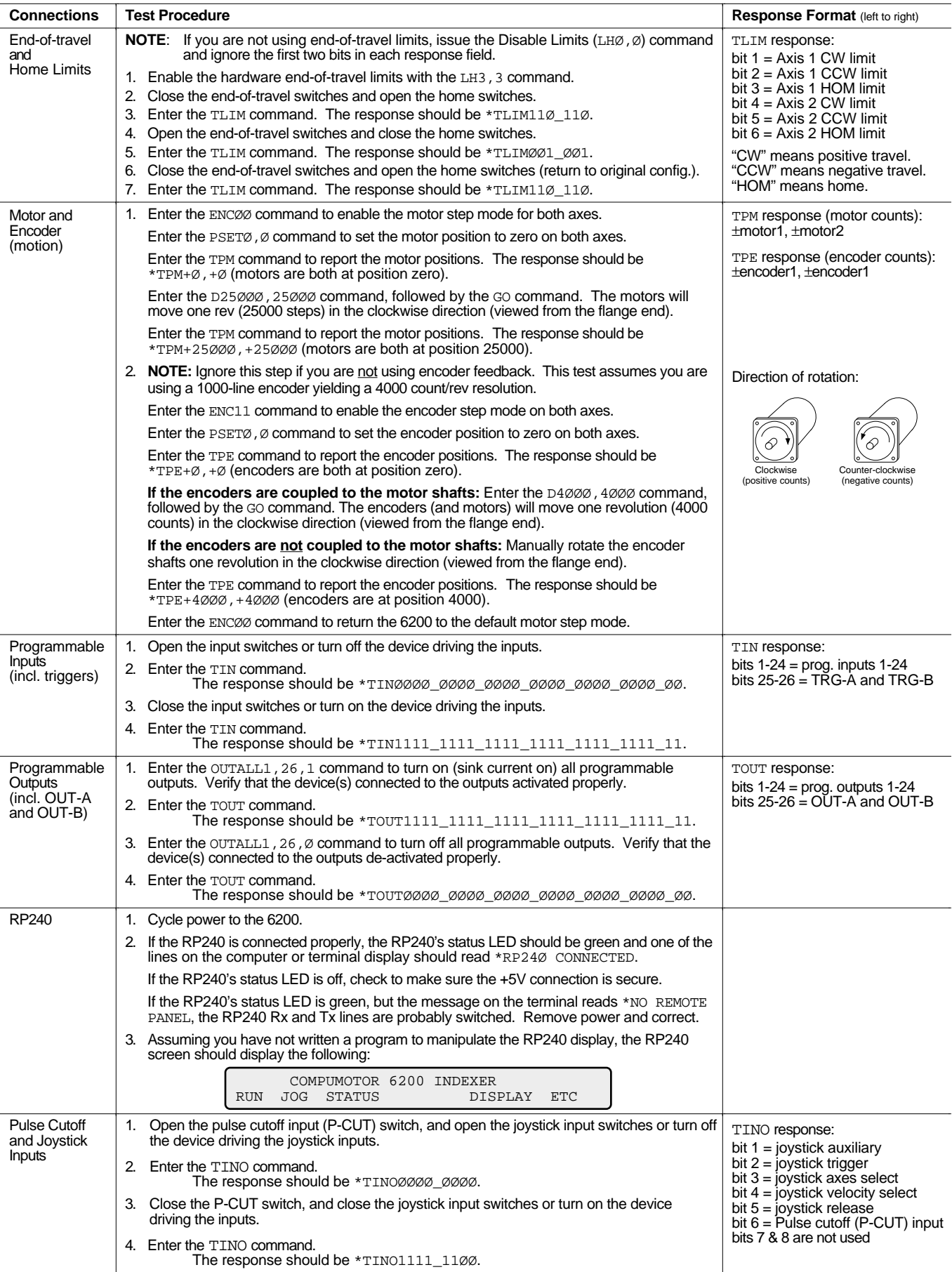

By now, you should have completed the following tasks, as instructed earlier in this chapter:

- 1. Review the general specifications see page 3.
- 2. Perform configuration/adjustments (if necessary) see page 4.
- 3. Mount the 6200 see page 5.
- 4. Connect all electrical system components see pages 6-19 *EMC installation guidelines are provided in Appendix B.*
- 5. Test the installation see pages 20-21.

# Program Your Motion Control Functions

You should now be ready to program your 6200 for your application. Knowing your system's motion control requirements, refer now to the *6000 Series Programmer's Guide* for descriptions of the 6200's software features and instructions on how to implement them in your application. Be sure to keep the *6000 Series Software Reference* at hand as a reference for the 6000 Series command descriptions.

For assistance with your programming effort, we recommend that you use the programming tools provided in Motion Architect for Windows. Additional powerful programming and product interface tools are available (see below).

Motion Architect Motion Architect<sup>®</sup> is a Microsoft<sup>®</sup> Windows™ based 6000 product programming tool that provides these features:

- **System configurator and code generator**: Automatically generate controller code for basic system set-up parameters (I/O definitions, feedback device operations, etc.).
- **Program editor**: Create blocks or lines of 6000 controller code, or copy portions of code from previous files. You can save program editor files for later use in BASIC, C, etc., or in the terminal emulator or test panel.
- **Terminal emulator**: Communicating directly with the 6200, you can type in and execute controller code, transfer code files to and from the 6200.
- **Test panel and program tester**: You can create your own test panel to run your programs and check the activity of I/O, motion, system status, etc. This can be invaluable during start-ups and when fine tuning machine performance.
- **On-line context-sensitive help and technical references**: These on-line resources provide help information about Motion Architect, as well as access to hypertext versions of the *6000 Series Software Reference* and the *6000 Series Programmer's Guide*.

Other Software Tools Available

**To Order** these software packages, contact your local Automation Technology Center (ATC) or distributor. **Motion Builder™**. A Windows-based iconic programming interface that removes the requirement to learn the 6000 programming language.

**CompuCAM™**. A CAD-to-Motion (CAM) program that allows you to easily translate DXF, HP-GL, and G-Code files into 6000 Series Language motion programs. Windows environment.

**DDE6000™**. Facilitates data exchange between the 6200 and Windows™ applications that support the dynamic data exchange (DDE) protocol. NetDDE™ compatible.

**Motion Toolbox™**. A library of LabVIEW® virtual instruments (VIs) for programming and monitoring the 6200. Available for the Windows environment.

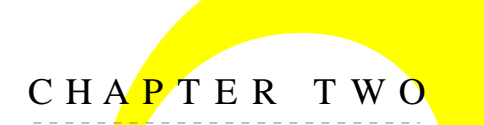

# CHAPTER TWO **Trout Troubleshooting**

# **IN THIS CHAPTER**

- Troubleshooting basics:
	- Reducing electrical noise
	- Diagnostic LED
	- Test options
	- Technical support
- Solutions to common problems
- Resolving serial communication problems
- Product return procedure

When your system does not function properly (or as you expect it to operate), the first thing that you must do is identify and isolate the problem. When you have accomplished this, you can effectively begin to resolve the problem.

The first step is to isolate each system component and ensure that each component functions properly when it is run independently. You may have to dismantle your system and put it back together piece by piece to detect the problem. If you have additional units available, you may want to exchange them with existing components in your system to help identify the source of the problem.

Determine if the problem is mechanical, electrical, or software-related. Can you repeat or recreate the problem? Random events may appear to be related, but they are not necessarily contributing factors to your problem. You may be experiencing more than one problem. You must isolate and solve one problem at a time.

Log (document) all testing and problem isolation procedures. You may need to review and consult these notes later. This will also prevent you from duplicating your testing efforts.

Once you isolate the problem, refer to the problem solutions contained in this chapter. If the problem persists, contact your local technical support resource (see *Technical Support* below).

# Reducing Electrical Noise

Refer to the guidelines on page 19. Appendix B (page 31) provides guidelines on how to install the 6200 in a manner most likely to minimize the 6200's emissions and to maximize the 6200's immunity to externally generated electromagnetic interference.

# Diagnostic ("STATUS") LED

**GREEN** ........ AC input power supply is connected. **RED** .............. Power reset is required. **OFF** ............. No power.

# Test Options

- **Hardware Test Procedure** (see pages 20-21).
- **Test Panel**. Motion Architect's Panel Module allows you to set up displays for testing system I/O and operating parameters.
- **Motion Test**. A test program is available to verify that the 6200 is sending pulses to the drive and that the drive and motor are functioning properly. The test program can be initiated by issuing the TEST command over the serial interface, or by accessing the RP240 TEST menu (see *6000 Series Programmer's Guide* for RP240 menu structure).

After you enter the TEST command, axis 1 moves one rev in the "positive" direction (clockwise as you face the motor flange) at one rev per second, and then one rev in the "negative" direction (counter-clockwise) at the same velocity, coming to rest at the original starting position. Axis 2 then repeats the same pair of moves as axis 1. (The distance and velocity will be different if your drive's resolution is not 25,000 steps/rev.)

# **WARNING**

The TEST program causes the end-of-travel limits to be ignored. If necessary, disconnect the load to ensure the test moves do not damage your equipment or injure personnel.

# Technical Support

If you cannot solve your system problems using this documentation, contact your local Automation Technology Center (ATC) or distributor for assistance. If you need to talk to our in-house application engineers (or use our web site, email, BBS, or FaxBack resources), please [contact us at the numbers listed on the inside cover of this manual.](#page-1-0) (These numbers are also provided when you issue the HELP command.)

# **NOTE**

Some software-related causes are provided because it is sometimes difficult to identify a problem as either hardware or software related.

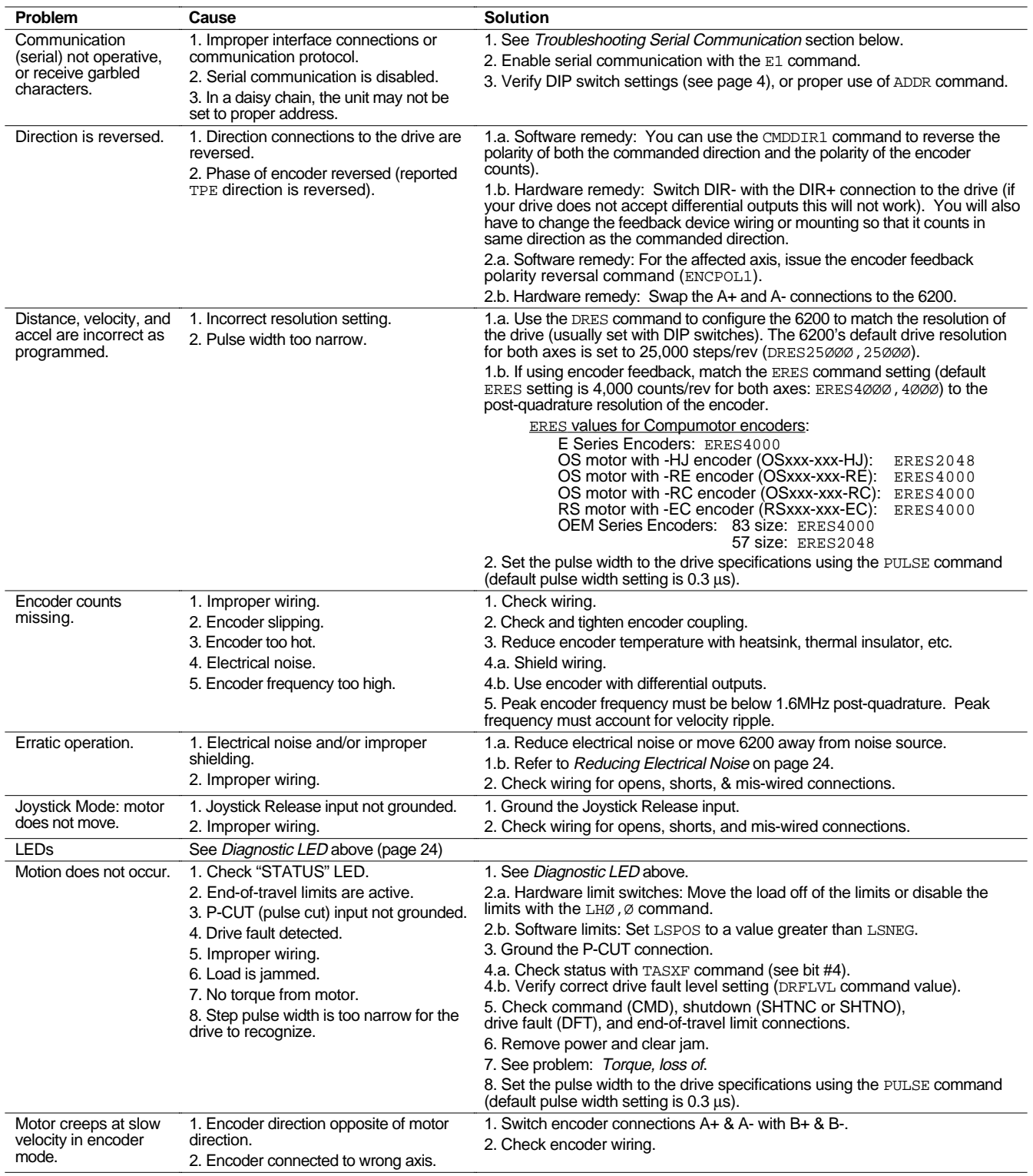

# **Problem/Cause/Solution Table** (continued)

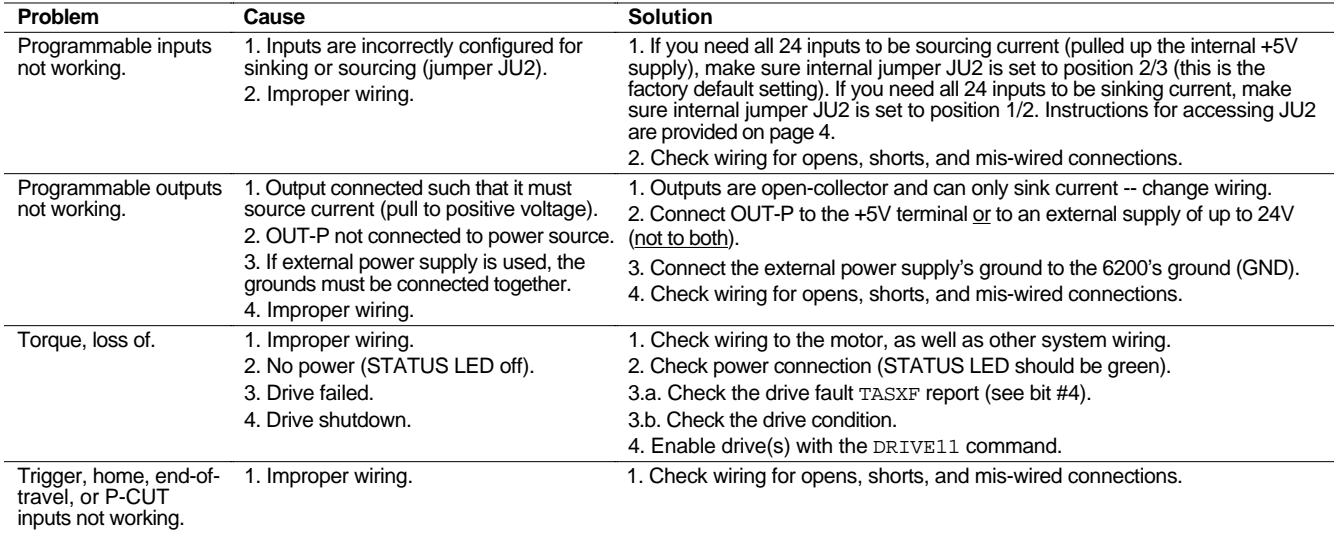

# Troubleshooting Serial Communication Problems

**General Notes** • Power up your computer or terminal *BEFORE* you power up the 6200.

- Make sure the serial interface is connected as instructed on page 7. Shield the cable to earth ground at one end only. The maximum RS-232 cable length is 50 feet (15.25 meters).
- RS-232: Handshaking must be disabled. Most software packages allow you to do this. You can also disable handshaking by jumpering some terminals on the computer's/ terminal's serial port: connect RTS to CTS (usually pins 4 and 5) and connect DSR to DTR (usually pins 6 and 20).

**Test the Interface** 1. Power up the computer or terminal and launch the terminal emulator.

>

2. Power up the 6200. A power-up message (similar to the following) should be displayed, followed by a prompt (>):

```
∗PARKER COMPUMOTOR 6200 - 2 AXIS STEPPER CONTROLLER
∗RP240 CONNECTED
```
3. Type "TREV" and press the ENTER key. (The TREV command reports the software revision.) The screen should now look like the following (if not, see Problem/Remedy table below).

```
∗PARKER COMPUMOTOR 6200 - 2 AXIS STEPPER CONTROLLER
∗RP240 CONNECTED
>TREV
∗TREV92-012222-02-4.7 6200
```
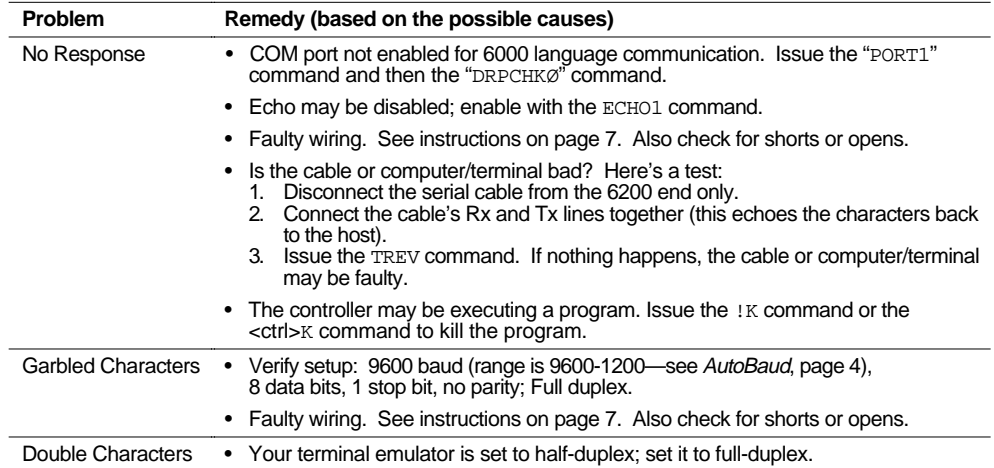

# Product Return Procedure

- Step 1 Obtain the serial number and the model number of the defective unit, and secure a purchase order number to cover repair costs in the event the unit is determined by the manufacturers to be out of warranty.
- Step 2 Before you return the unit, have someone from your organization with a technical understanding of the 6200 system and its application include answers to the following questions:
	- What is the extent of the failure/reason for return?
	- How long did it operate?
	- Did any other items fail at the same time?
	- What was happening when the unit failed (e.g., installing the unit, cycling power, starting other equipment, etc.)?
	- How was the product configured (in detail)?
	- Which, if any, cables were modified and how?
	- With what equipment is the unit interfaced?
	- What was the application?
	- What was the system environment (temperature, enclosure, spacing, contaminants, etc.)?
	- What upgrades, if any, are required (hardware, software, user guide)?
- Step 3 Call for return authorization. Refer to the *Technical Assistance* phone numbers provided on the inside front cover of this document. The support personnel will also provide shipping guidelines.

# **Appendix A**

# <span id="page-34-0"></span>**LVD Installation Instructions**

When installed according to the procedures in the main body of this installation guide (pages 2-21), the 6200 may not necessarily comply with the Low Voltage Directive (LVD). To install the 6200 so that it is LVD compliant, following the instructions provided in this appendix. If you do not follow these instructions, the protection of the 6200 may be impaired.

For more information about the Low Voltage Directive (LVD), see 73/23/EEC and 93/68/EEC, published by the European Economic Community (EEC).

# **Environmental Conditions**

**Pollution Degree**: The 6200 is designed for pollution degree 2.

**Installation Category**: The 6200 is designed for installation category II.

# **Electrical**

# **Connecting & Disconnecting Power Mains**

The 6200's protective earth connection is provided through its make-first/break-last earth terminal on the power mains connector. You must reliably earth the 6200's protective earth connection. Attach or remove the 6200's power plug only while input power is OFF.

# **Changing Power Cords**

You must provide a LVD-approved 240V AC power cord if your 6200 is to be operated from a 240VAC power mains. Power supplies in the 6200 are rated for operation at both 120V and 240V, nominal. The 6200 is shipped with a standard 120V UL-rated cord, because it is not feasible to accommodated the variety of power mains connector configurations found in the European Community. Compumotor provides in the ship kit a mating connector for 6200 AC input power connector which can be attached to your LVD-approved 240V AC power cord.

**WARNING** — Do not modify the 120V AC power cord shipped with the 6200 for use with 240V AC power mains. This will violate the LVD stipulations regarding the use of properly rated parts.

# **Mechanical**

**Installing in an Enclosure**: The 6200 must be installed within an enclosure. The enclosure's interior must not be accessible to the operator. The enclosure should be opened only by skilled or trained service personnel.

# **Servicing the 6200**

**Changing Firmware**: Only skilled or trained personnel should change firmware.

**Changing Batteries**: The 6200 contains a replaceable lithium battery, of type Duracell DL2450, or Sanyo CR2450, or equivalent. Only skilled or trained personnel should change batteries. Dispose of batteries in accordance with local regulations.

**Do Not Replace Fuses**: The 6200 has no fuses designed to be replaced by the user. Fuse failure indicates that other components have also failed. Fuses and other components should only be replaced by Compumotor or its designated repair facilities.

# **Table of Symbols & Warnings**

The following symbols may appear in this manual, and may be affixed to the products discussed in this manual.

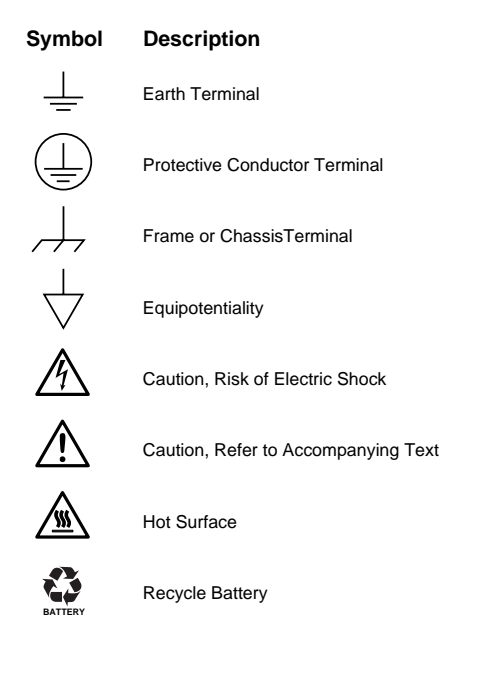

# **Appendix B**

# <span id="page-36-0"></span>**EMC Installation Guidelines**

# **General Product Philosophy**

The 6200 was not designed originally for EMC compliance. Therefore, it will require specific measures to be taken during installation. The ultimate responsibility for ensuring that the EMC requirements are met rests with the systems builder.

It is important to remember that for specific installations, the full protection requirements of the EMC Directive 89/336/EEC need to be met before the system is put into service. This must be verified either by inspection or by testing. The following EMC installation instructions are intended to assist in ensuring that the requirements of the EMC directive are met. It may be necessary to take additional measures in certain circumstances and at specific locations.

It should be stressed that although these recommendations are based on expertise acquired during tests carried out on the 6200, it is impossible for Compumotor to guarantee the compliance of any particular installation. This will be strongly influenced by the physical and electrical details of the installation and the performance of other system components. Nevertheless, it is important to follow *all* the installation instructions if an adequate level of compliance is to be achieved.

# **Safety Considerations**

The 6200 is intended for installation according to the appropriate safety procedures including those laid down by the local supply authority regulations. The recommendations provided are based on the requirements of the Low Voltage Directive and specifically on EN60204. It should be remembered that safety must never be compromised for the purpose of achieving EMC compliance. Therefore, in the event of a conflict occurring between the safety regulations and the following recommendations, *the safety regulations always take precedence.*

# **Ferrite Absorbers and P-Clips**

# **Ferrite Absorber Specifications**

The absorbers described in these installation recommendations are made from a low-grade ferrite material which has high losses at radio frequencies. They therefore act like a high impedance in this waveband.

The recommended components are produced by Parker Chomerics (617-935-4850) and are suitable for use with cable having an outside diameter up to 10-13mm. The specification is as follows:

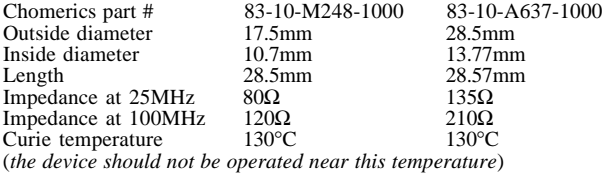

# **Handling & Installing Ferrite Absorbers**

Take care when handling the absorbers—they can shatter if dropped on a hard surface. For this reason the suggested method of installation is to use a short length of 19mm diameter heat-shrink sleeving (see Figure 1). This gives a degree of physical protection while the cable is being installed. The sleeving should have a shrink ratio of at least 2.5:1. Cable ties may be used as an alternative, however they give no physical protection to the absorber.

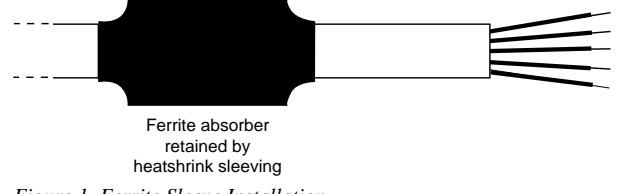

# *Figure 1. Ferrite Sleeve Installation*

# **P-Clip Installation Details**

The function of the P-clip is to provide a 360-degree metallic contact and thus a convenient means of ensuring a proper R.F. ground. When dealing with EMI issues, it is important to remember that continuity, a DC connection, does not at all speak to the integrity of an AC (highfrequency) connection. High-Frequency bonding typically involves wide, flat cabling to establish a suitable system ground. When applied properly, the P-clip has been shown to give an adequate high-frequency contact.

When installing a P-clip (see Figure 2), install as close to the cable end as possible, provided a suitable ground, backplane, earth stud or bus bar is accessible, (this may mean removing the paint from a cabinet or panel). Remove only the outer (vinyl) jacket of the braided screen cable (this allows the braid to continue to the cable connector), be careful not to damage the braid. Snap the P-clip over the exposed braid, and adjust for a tight fit. Secure the clip to the designated ground with a machine screw and lock washer. The use of brass or other inert conductive metal P-clip is recommended. Cover any exposed bare metal with petroleum jelly to resist corrosion.

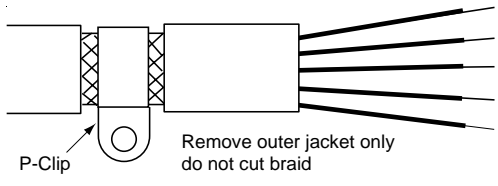

*Figure 2. P-Clip Installation*

# **Installation**

# **External Enclosure**

# *Introduction*

*The measures described in this section are primarily for the purpose of controlling conducted emissions. To control radiated emissions, all drive and control systems must be installed in a steel equipment cabinet which will give adequate screening against radiated emissions. This external enclosure is also required for safety reasons. There must be no user access while the equipment is operating. This is usually achieved by fitting an isolator switch to the door assembly.*

*To achieve adequate screening of radiated emissions, all panels of the enclosure must be bonded to a central earth point. The enclosure may also contain other equipment and the EMC requirements of these must be considered during installation. Always ensure that drives and controllers are mounted in such a way that there is adequate ventilation.*

Preparing the 6200: The 6200 must be mounted to a conductive panel. Before mounting the 6200, remove the paint from the rear face of the mounting hole that will be closest to the input filter location as shown in Figure 3 below, and if necessary from the corresponding area on the rear panel of the enclosure. This is to guarantee a good high-frequency connection between the drive case and the cabinet. After mounting the unit use petroleum jelly on the exposed metal to minimize the risk of future corrosion.

# **Filtering the AC Supply**

# *Introduction*

*These recommendations are based on the use of proprietary screen filter units which are readily available. However, the full EMC test includes a simulated lightning strike which will damage the filter unless adequate surge suppression devices are fitted. These are not normally incorporated into commercial filters since the lightning strike test can be destructive. This test is normally carried out on the overall system and not on individual components; therefore, the surge protection should be provided at the system boundary.*

The 6200 incorporates a switch-mode power supply operating directly from the AC input. The substantial filtering effect of a mains isolation transformer is therefore not available, and additional external filtering is required. The solution offered uses a single filter to control both differential and common-mode emissions. The manufacturer's part numbers for suitable filters are:

**Corcom 3EB1** Corcom World Headquarters Phone: 847-680-7400 Fax: 847-680-8169

**Schaffner FN610-3/06** Schaffner EMC Inc. Phone: 201-379-7778 Fax: 201-379-1151

Mount the filter within 2 inches (50mm) of the 6200 as shown in Figure 3 below. Ensure that there is no paint on the mounting panel under the filter mounting lugs—it is vital that there is good large-area contact between the filter and the panel.

Connect the incoming AC supply cable to the push-on terminals on the filter, with the earth lead connected to a local earth stud, bus bar or metal back-plane. Route the supply cable so that it runs close to the walls of the enclosure. Connect the earth terminal on the filter case to the earth stud.

Fit a ferrite absorber over the cable before wiring the filter output terminals to the AC input on the drive. Locate the absorber as close as possible to the drive using heat-shrink sleeving (see Figure 1 above). Take the 6200 earth connection from the same stud that retains the filter case earth, as shown in Figure 3 below.

# **Control Signal Connections**

High-quality braided screen cable should be used for control connections. In the case of differential outputs (such as step  $&$  direction), it is preferable to use a cable with twisted pairs to minimize magnetic coupling. A connection is made to the cable screen at the controller end by exposing a short length of the braided screen and anchoring this to earth using a P-clip (see Figure 2). Fit a ferrite absorber close to the I/O connector and run the cable down to the mounting panel as shown in Figure 3.

The level at which the I/O operates means that the signals are unlikely to meet EMC immunity requirements if taken outside the enclosure without proper screening.

50-Pin Ribbon Cable: It is recommended when using the 50-Pin Ribbon Cable I/O found on the 6200 that a terminal break-out box such as the VM50 be used (see Figure 3). Mount the VM50 close to the 6200, keeping the ribbon cable as short as possible. Bundle any excess ribbon cable and secure close to a panel wall. Individual I/O points will require the use of individually shielded cable runs, with braids bonded to the panel (close to VM50) with a P-clip.

Communications: In applications that require serial communications with the 6200, take special care to use proper wiring practices. Use good quality braided screen cable for the communication cabling. No connection is made to the cable screen at the 6200 itself. Fit a ferrite absorber close to the communications connector and run the cable down to the mounting panel as shown in Figure 3. Expose a short length of the braided screen and anchor to the panel with a P-clip. Avoid routing communication cables near high power lines and sources of high energy impulses.

**Remember** to route control signal connections well away (at least 8 inches) from relays and contactors. Control wiring should not be laid parallel to power or motor cables and should only cross the path of these cables at right angles. Bear in mind that control cables connected to other equipment within the enclosure may interfere with the controller, particularly if they have come from outside the cabinet. Take particular care when connecting external equipment (e.g., a computer or terminal) with the cabinet door open; static discharge may cause damage to unprotected inputs.

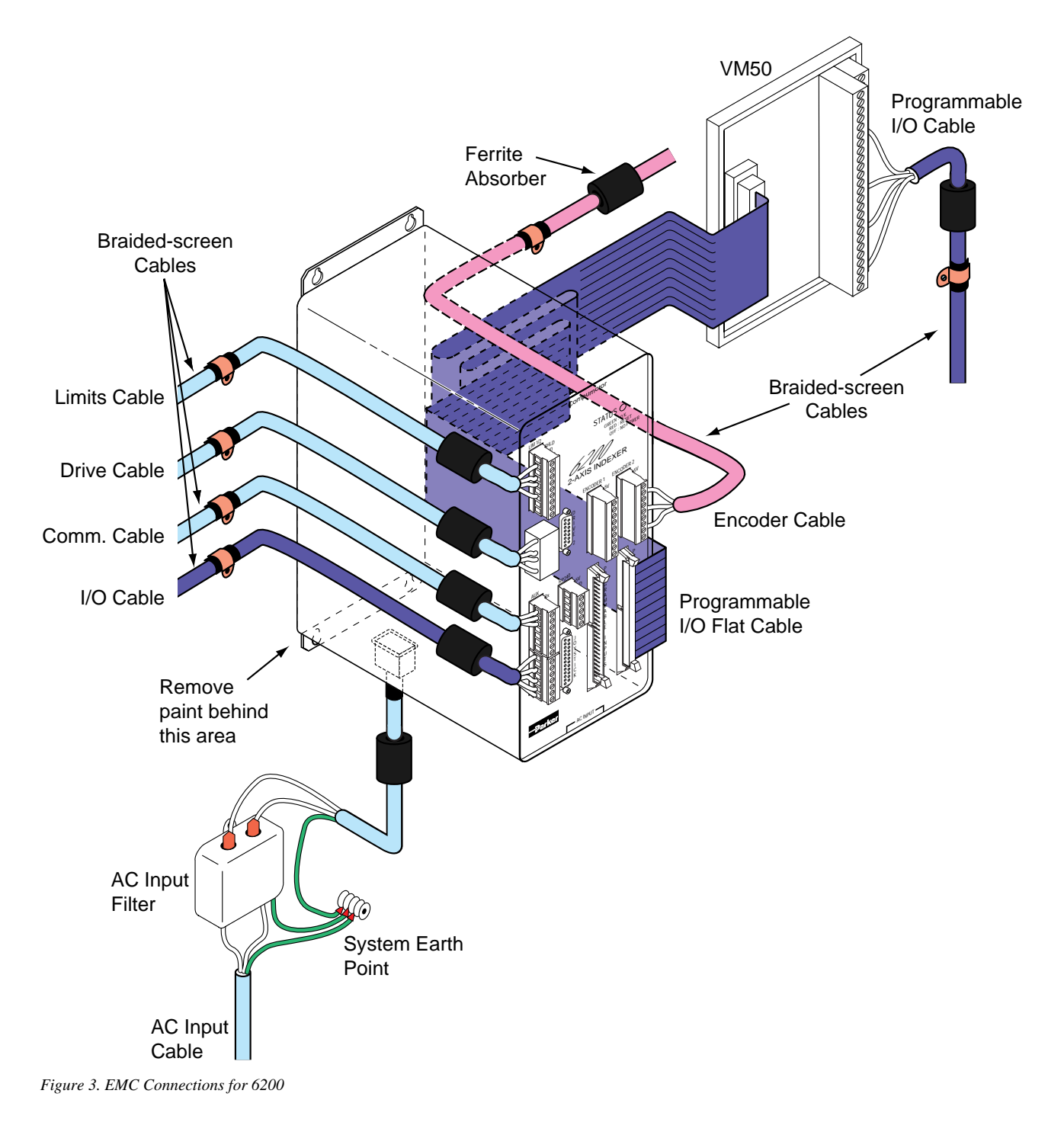

# **INDEX**

5V power supply (internal), load limit 3 6000user@cmotor.com (e-mail address) i AC input power connections & specs 18

# A

acceleration range 3 accuracy positioning 3 velocity 3 active levels (see polarity) ADDR (auto addressing) command 4 address auto-address multiple units 4 DIP switch selection 4 air-flow space, minimum 5 airborne contaminants 5 analog inputs (joystick), connections & specs 12 assumptions (skills & knowledge required for installation) i auto addressing multiple units 4 auto baud procedure 4 auxiliary input (joystick), connections & specs 12 axes select input connections/specs 12

B battery, changing 29 baud rate 3 automatic selection 4 BBS (bulletin board service) 24 BCD input via thumbwheels 17

# C

cables drive 8 encoder 11 I/O, extending 19 serial communication (max. length) 26 circuit drawings (see back cover of manual, and "schematics, internal") common problems & solutions 25 communication Motion Architect 22 serial (see serial communication) terminal emulation 20 troubleshooting 26 CompuCAM™ 22 conduit 2, 19 configuration address 4 autobaud 4 selecting sourcing or sinking prog. inputs 4 connections analog channel inputs 12 computer 7, 20 daisy-chain 7 drive(s) 8 EMC-compliance guidelines 31 encoder 11

end-of-travel limit inputs 10 grounding 6 home limit inputs 10 joystick 12 lengthening cables 19 LVD-compliant installation 29 PLC inputs 16 PLC outputs 15 power (VAC) input 18 programmable inputs 15 programmable outputs 16 pulse-cutoff input (P-CUT) 7 RP240 18 RS-232C 7 terminal 7, 20 testing  $20, 21$ thumbwheels 17 trigger inputs 13 VM50 screw terminal adaptor 14 contaminants 5

D

daisy-chain connections 7 DDE6000™ 22 device address *(see address)*<br>diagnostic LED 24 dimensions 5 DIP switch settings address 4 autobaud feature 4 disassembling the 6200 4 drive connections 8 drive fault input 8 in-position input 8 resolution 25

# E

e-mail address for feedback i electrical noise 2, 24 EMC installation guidelines 31 suppressing 19 emergency stop (pulse cutoff) switch 7 encoder connections 11 testing 21 polarity reversal 25 resolution 25 specifications 11 end-of-travel limits connections 10 testing 21 environmental specifications 3, 5 extending cables drive 8 encoder 11 I/O 19 RS-232C 26

# F

FAX number for technical support 24 feedback, e-mail address i feedrate control (potentiometer), connections 12 ferrite absorbers 31 filtering the AC input supply 32 firmware, changing 29 fuses, internal (do not replace!) 29

# G-H

grounding 2 EMC guidelines 31 system diagram 6 handshaking, disabling 26 hard limits (end-of-travel) (see end-of-travel limits) heat 3 helpful resources (publications) i home limit input connections & specs 10 testing 21 humidity 3

# I

I/O cabling 19 in-position input 8 inductive load, connecting outputs to 16 inputs analog (joystick) 12 drive fault 8 encoder 11 end-of-travel limits 10 problems 26 general-purpose programmable 14 problems 26 select sourcing or sinking 4 testing 21 home limit 10 problems 26 in-position 8 joystick 12 P-CUT 7 problems 26 power (AC) 18 serial communication (see serial communication) suppressing noise 19 testing 21 trigger 13 problems 26 installation connections (see connections) DIP switch settings (see DIP switch settings) EMC guidelines 31 LVD instructions 29 mounting (see mounting) precautions 2 process overview 2 test 20

# J-L

joystick connections 12 test 21 specs 12 jumper (JU2) for sinking/sourcing 4 LED, diagnostic 24 limit input connections 10 LVD installation instructions 29

# M

minimum air-flow space 5 motion algorithm update rate 3 Motion Architect 22 Motion Builder™ 22 Motion Toolbox<sup>™</sup> 22 motor driver (see drive) mounting 5 EMC compliant 32

# N-O

National Electric Code Handbook i negative-travel limits 10 noise, electrical 2, 24 EMC guidelines 31 suppression on I/O cables 19 opening the 6200 4 outputs 5V, internally supplied 3 drive 8 general-purpose programmable connections & specs 14 problems 26 testing 21

# P-Q

P-clips 31 P-CUT (pulse-cutoff) input connections & specs 7 test 21 panel layout (2" spacing minimum) 5 performance specifications 3 pin outs see also back cover of manual drive connector 8 encoder connector 11 joystick connector 12 limits connector 10 programmable inputs 14 programmable outputs 14 PLC connections 15 polarity commanded direction 25 encoder 25 end-of-travel limit inputs 10 home input 10 programmable inputs 14 programmable outputs 14 trigger inputs 13 position accuracy 3 position range 3 positive-travel limits 10 power supply 5V load limit 3 AC input connections & specs 18 AC input, filtering 32 for programmable inputs & outputs 14 pre-installation changes 4 **precautions** installation 2 mounting 5 process of installation 2 product return procedure 27 programmable I/O connections & specs 14 testing 21 programming tools available 22 pulse width, affect on positioning 25

# R

reference documentation i release input (joystick), connections/specs 12 removing the 6200 enclosure 4 resolution drive 25 encoder 25 return procedure 27 RP240, connections 18 testing 21

# S

safety 2 safety stops (see end-of-travel limits) schematics, internal (see also back cover) drive inputs and outputs 8 encoder inputs 11 joystick/analog inputs 12 limit inputs 10 P-CUT input 7 programmable inputs and outputs 14 trigger inputs 13 serial communication, RS-232C connections 7 daisy-chain connections 7 disable handshaking 26 specifications 3 troubleshooting 26 shielding 2 EMC guidelines 31 I/O cables 19 ship kit 2 sinking current, prog. inputs 4 sinking input device, connecting to 16 sinking output device, connecting to 13, 15 software, update from BBS 24 sourcing current, prog. inputs 4 sourcing input device, connecting to 16 sourcing output device, connecting to 13, 15 specifications, overall list of (see also back cover) 3 status commands (see also back cover, and test on page 20) axis (see TASF command) joystick analog input voltage (see TANV command) joystick digital inputs (see TINOF command, bits 1-5) limit switches (see TLIM command) P-CUT input (see TINOF command, bit 6) programmable inputs (see TIN or INFNC command) programmable outputs (see TOUT or OUTFNC command) trigger inputs (see TIN command) status LED 24 step pulse width, affect on positioning 25 support software available 22

# T-U

technical assistance (see inside of front cover, and HELP command) temperature range 3 terminal emulation, set up 20 test system installation 20 test panel (Motion Architect) 24 TEST program 24 thumbwheel connections 17 travel limits 10 trigger input (joystick), connections & specs 12 trigger inputs connections 13 testing 21 troubleshooting 24 common problems & solutions 25 diagnostic LED 24 serial communication 26 test panels, Motion Architect 24 test program 24 TTL-compatible switching voltage levels 3

# V-Z

velocity accuracy 3 velocity range 3 velocity repeatability 3 velocity select input, connections & specs 12 VM50 adaptor 14 Z channel output 11

# 6200 2-Axis Indexer

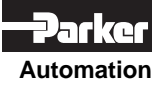

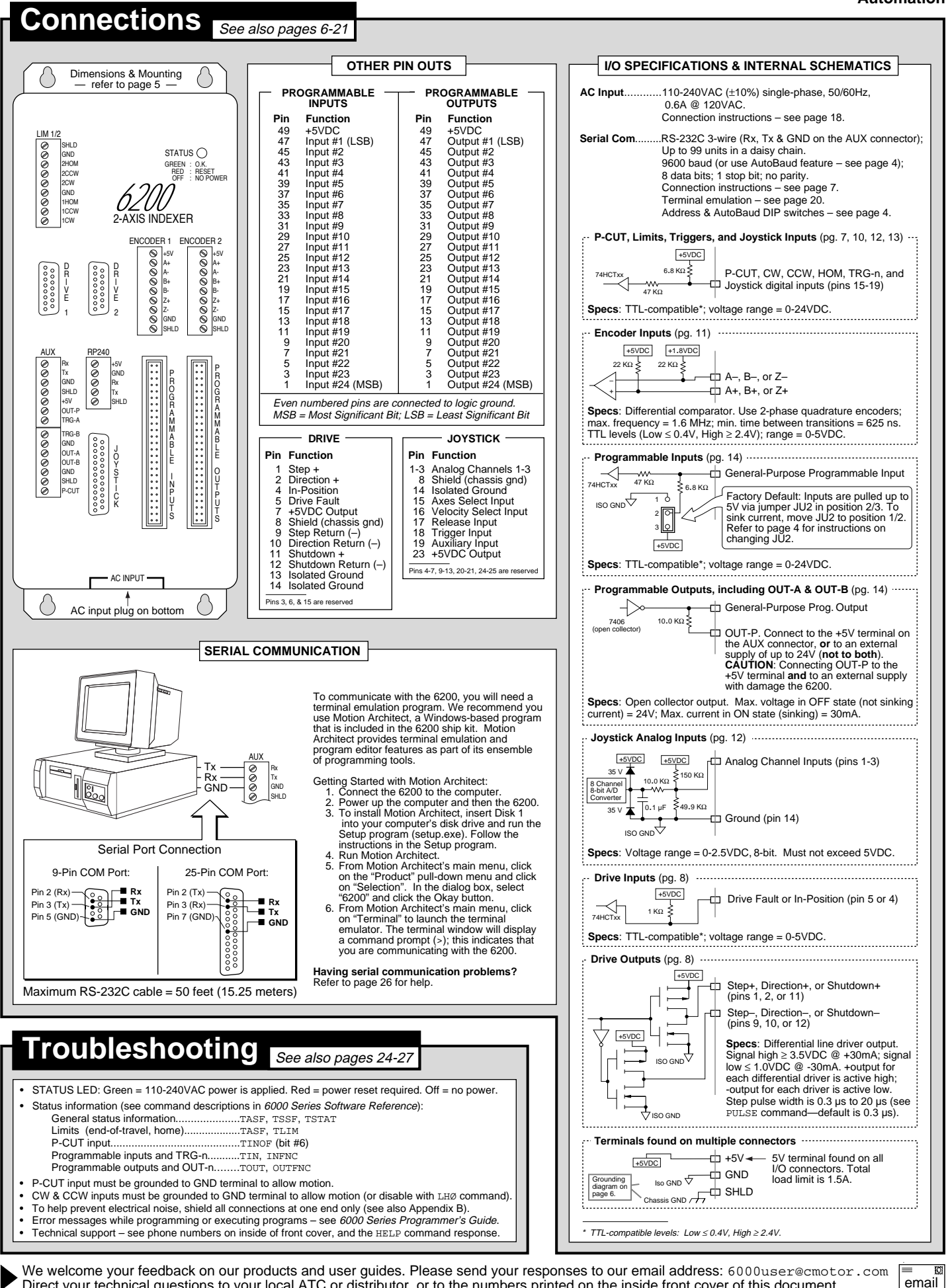

We welcome your feedback on our products and user guides. Please send your responses to our email address: 6000user@cmotor.com Direct your technical questions to your local ATC or distributor, or to the numbers printed on the inside front cover of this document.